### Joanna Pasek, Krzysztof Pasek

# **ĆWICZENIA**

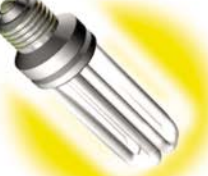

# **PRAKTYCZNE**

# Flash CS5 PL Professional

### Zrób to we Flashu!

Rysowanie, posługiwanie się symbolami i różne metody animacji Sterowanie odtwarzaniem filmu i dodawanie elementów interaktywnych Publikowanie filmów Flasha na stronie WWW i w postaci samodzielnej prezentacji

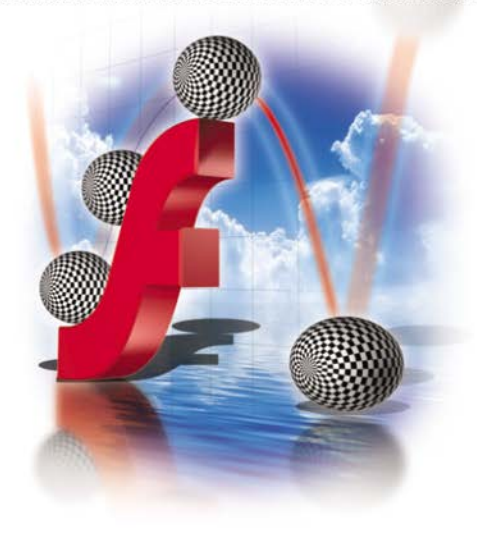

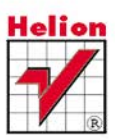

# helion. $p\not\!\!\!\downarrow$

# $\gg$  Idź do

- [Spis tre](#page-2-0)ści
- Przykł[adowy rozdzia](#page-3-0)ł

# Katalog książek

- [Katalog online](http://helion.pl/katalog.htm)
- [Zamów drukowany](http://helion.pl/zamow_katalog.htm) katalog

# $\sqrt{\ }$  Twój koszyk

[• Dodaj do koszyka](http://helion.pl/add54976~cwfcs5)

## Cennik i informacje

- [Zamów informacje](http://helion.pl/page54976~emaile.cgi) o nowościach
- [Zamów cennik](http://helion.pl/page54976~cennik.htm)

# Czytelnia

[• Fragmenty ksi](http://helion.pl/online.htm)ążek online

# Flash CS5 PL Professional. Ćwiczenia praktyczne

Autorzy: [Joanna Pasek,](http://helion.pl/autorzy/pasj.htm) [Krzysztof Pasek](http://helion.pl/autorzy/paskrz.htm) ISBN: 978-83-246-3593-1 Format: 140×208, stron: 192

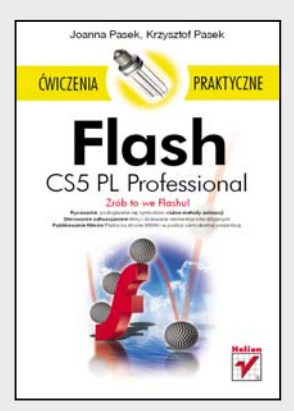

### Zrób to we Flashu!

- **Zrób to we Flashu!** • Rysowanie, posługiwanie się symbolami i różne metody animacji
- Sterowanie odtwarzaniem filmu i dodawanie elementów interaktywnych
- Publikowanie filmów Flasha na stronie WWW i w postaci samodzielnej prezentacji

Flash CS5 PL święci dziś triumfy jako znakomite i niezbyt skomplikowane w obsłudze narzędzie do tworzenia animowanych filmów, gier i wszelkich interaktywnych elementów stron WWW. Ten świetny i uniwersalny program może być z powodzeniem wykorzystywany zarówno przez zupełnych nowicjuszy, jak i bardziej zaawansowanych użytkowników. Największe atuty Flasha to właśnie jego przystępność, a także możliwość łatwego łączenia elementów wizualnych, animacji i dźwięku oraz zapewnianie świetnej komunikacji z odbiorcami. Jeśli więc poszukujesz narzędzia, które pozwoli Ci bez trudu wyposażyć stronę WWW w bogaty zestaw efektów multimedialnych, pora nauczyć się w końcu właściwie używać Flasha.

"Flash CS5 PL Professional. Ćwiczenia praktyczne" to zestaw zadań dla użytkowników dopiero zapoznających się z funkcjami i możliwościami tego programu. Znajdziesz tu proste ćwiczenia pozwalające oswoić środowisko pracy, by następnie opanować kwestie dotyczące rysowania i edycji obiektów. Nauczysz się tworzyć sceny, warstwy i hierarchie obiektów oraz poznasz wszystkie dostępne we Flashu typy animacji. Odkryjesz też zasady, na jakich działają różne interaktywne elementy strony, i zrozumiesz, jak można wykorzystać je do własnych celów. No i rzecz najważniejsza – poznasz sposoby eksportowania wyników swojej pracy i publikowania ich w sieci. Jeśli chcesz zatem szybko opanować podstawy potężnego Flasha CS5 PL, trafiłeś najlepiej, jak mogłeś!

- Przygotowanie do pracy typy plików Flasha i interfejs programu
- Rysowanie kształty wektorowe, wypełnienia, właściwości linii, transformacje, tekst
- Sceny, warstwy i obiekty
- Animacja listwa czasowa, automatyczna animacja, obiekty filmowe i graficzne
- Interaktywne elementy filmu
- Publikowanie plików Flasha

### **Flash CS5 PL – sięgnij po proste rozwiązanie!**

# **X** Kontakt

Helion SA ul. Kościuszki 1c 44-100 Gliwice tel. 32 230 98 63 [e-mail: helion@helion.pl](mailto:helion@helion.pl) © Helion 1991–2011

# Spis treści

<span id="page-2-0"></span>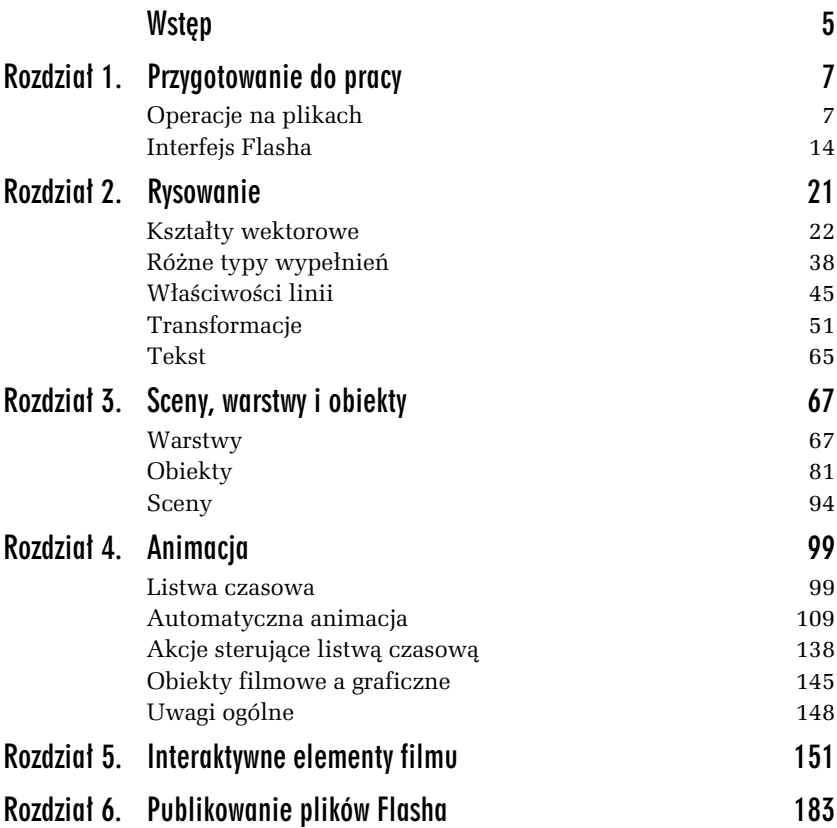

<span id="page-3-0"></span>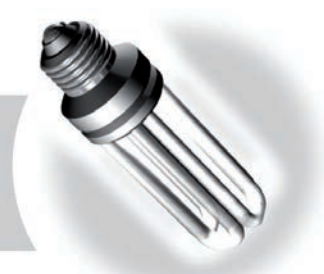

2

# Rysowanie

Flash jest bardzo wygodnym narzędziem do rysowania, ale nie nadaje się do tworzenia rysunków precyzyjnych i złożonych. Można w nim szybko i wygodnie narysować komiksowe zwie-

rzątko z dużymi oczami. Natomiast wykonanie we Flashu rysunku technicznego jest raczej trudne — wynika to z charakteru dostępnych w programie narzędzi oraz z całej struktury programu. Jeżeli potrzebujesz projektu architektonicznego albo wykresów danych statystycznych, pamiętaj, że istnieje wiele innych programów.

Zamiast próbować zmusić Flasha do funkcjonowania na wzór programów z rodziny CAD, warto wykorzystać jego możliwości. Rysując we Flashu, nie trzeba przejmować się tym, że linie się nie stykają, a w wypełnieniach pojawiły się szczeliny — bardzo łatwo jest to naprawić. Flash dostarcza narzędzia, którymi można rysować swobodnie i szybko. Jeśli nie chcesz, nie musisz nawet oglądać punktów kontrolnych rysowanych krzywych (choć można je wyświetlić i edytować, jeśli ktoś sobie tego życzy — wtedy rysowanie we Flashu zaczyna przypominać rysowanie w programach CorelDRAW albo Adobe Illustrator). Niedokładność narzędzi nie jest ich wadą, szczególnie że nie przeszkadza w dalszej obróbce obrazu. Przykładowo narzędzie do wypełniania kształtów kolorem (*Wiadro z farbą*) ma parametr *Rozmiar odstępu*, który określa, jak duże dziury będą pomijane podczas wypełniania. Rysunek 2.1 przedstawia przykładowy obrazek wykonany za pomocą narzędzi *Pędzel* i *Wiadro z farbą.* Szare wypełnienie nie wylewa się na zewnątrz pomimo nieciągłych konturów kwiatka.

*Rysunek 2.1. Niedokadno rysunku nie przeszkadza w jego obróbce*

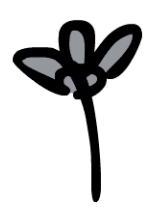

Oczywiście we Flashu można też tworzyć idealne, geometryczne kształty, byle tylko nie było to coś tak skomplikowanego jak przekrój tokarki. Narysowanie prostokąta z zaokrąglonymi narożnikami lub siedmiokąta foremnego nie jest problemem. Dla zwiększenia dokładności można również stosować we Flashu przekształcenia numeryczne (omówimy je pó niej) i automatyczne przyciganie do siatki albo do linii pomocniczych. Aby wykonać rysunek geometryczny według siatki, wybierz polecenie Widok/Siatka/Pokaż siatkę (sąsiednie polecenie, *Edytuj siatke*, powoduje wyświetlenie okna, w którym możesz zmienić rozmiar "oczek" siatki — domyślnie jest to  $10 \times 10$  pikseli). Następnie wybierz polecenie *Widok/Przyciąganie/Przyciągaj do siatki*. Linie pomocnicze, tak jak w innych programach graficznych, możesz "wyciągnąć" z otaczających obszar rysunkowy linijek, lecz najpierw oczywiście musisz te linijki wyświetlić (polecenie Widok/Linijki). Trzeba też uaktywnić przyciąganie kursora do linii pomocniczych w menu *Widok/Przyciąganie*.

Bardzo wygodne jest to, że Flash pozwala tworzyć oddzielne warstwy zawierające obiekty pomocnicze; mogą to być dowolne linie i kształty, do których będą przyciągane rozmaite elementy umieszczane na stole montażowym. W finalnym pliku obiekty z warstwy pomocniczej nie są wyświetlane. Tworzenie warstw zostanie omówione w następnym rozdziale.

Skoro już mowa o swobodzie rysowania, należy wspomnieć o możliwości zastosowania urządzeń wskazujących. Zwykła mysz wystarczy, by obsługiwać program, lecz mając do dyspozycji duży tablet i Flasha, można rysować niemal tak, jak rysuje się ołówkiem na papierze.

# Ksztaty wektorowe

We Flashu na rysunek składają się dwa podstawowe elementy — linie (obrysy obiektów) i wypełnienia. Każdy wie, co to jest obrys i wypełnienie, lecz we Flashu potrafią się one zachowywać odrobinę nietypowo.

Obecnie we Flashu domyślnie włączona jest opcja *Rysowanie obiektów*, dziki której rysowanie przebiega podobnie jak w innych programach graficznych. Jeśli jednak spróbujesz wyłączyć tę opcję, gdy korzystasz z narzędzi rysunkowych (opcja *Rysowanie obiektów* jest dostępna w dolnej części panelu narzędzi, można ją też włączać i wyłączać, naciskając klawisz *J*), to zachowanie programu może Cię zaskoczyć. Poniżej opisanych zostało kilka niezwykłych cech rysunków Flasha.

Figury, składające się z wypełnienia i obrysu, nie stanowią całości. Gdy modyfikujesz kształt obrysu, wypełnienie podąża za tymi zmianami. Pomimo to zaznaczenie obrysu nie jest równoznaczne z zaznaczeniem wypełnienia i można w każdej chwili rozdzielić te dwa elementy rysunku.

Narysowane w jednej warstwie linie i wypełnienia będą wchodzić w interakcję, a mianowicie:

- $\hbox{\bf C}\,\,$ linia narysowana bezpośrednio na innych liniach lub obrysach zawsze potnie je na części,
- $\hbox{\bf D} \;$  wypełnienie namalowane bezpośrednio na innych wypełnieniach powoduje ich usunięcie (zastąpienie),
- $\Box~$  gdy wypełnienia w identycznym kolorze się zetkną, zleją się w jeden kształt.

Warto zauważyć, że zaznaczone kształty nie wchodzą w interakcję z pozostałymi elementami rysunku nawet z wyłączoną opcją *Rysowanie obiektów*; miejsca przecięcia są obliczane dopiero w momencie usunięcia zaznaczenia.

Byłoby bardzo uciążliwe, gdyby rysowane kształty zawsze się ze sobą zlewały i cięły nawzajem na kawałki. Na szczęście wystarczy włączyć tryb *Rysowanie obiektów*, a kolejne dodawane do rysunku elementy s traktowane jak odrębne obiekty; mogą się oczywiście przesłaniać (nowe zasłaniają te wcześniej utworzone), ale gdy odsuniesz nowy element rysunku w bok, starsze elementy pod nim będą nienaruszone. Ponadto rysowane kształty można rozdzielać pomiędzy warstwy i umieszczać je we wnętrzu odrębnych obiektów, co również zapobiega ich interakcji.

Kolejną oryginalną cechą Flasha jest to, że wykonywany rysunek może mieć wymiar... czasowy. Ale tylko wtedy, gdy użyjesz narzędzia Zama*lowywanie* i wybierzesz jeden ze wzorów, dla których przewidziana jest możliwość animacji. Dodawane przez pędzel kolejne elementy rysunku będą się wtedy pojawiać w następujących po sobie klatkach filmu.

W kolejnym ćwiczeniu będziemy rysować tylko elipsy i koła, ale sposób użycia innych narzędzi do rysowania jest podobny. Nie będziemy więc szczegółowo omawiać ich wszystkich.

#### -WICZENIE

### 2.1 Tworzenie rysunku z prostych ksztatów geometrycznych

Utwórz nowy plik. Podczas wykonywania ćwiczenia wygodnie będzie widzieć cały obszar roboczy w jak największym powiększeniu. Po dokonaniu wyboru narzędzia do rysowania możesz wcisnąć klawisz *F4*, by ułatwić sobie pracę.

1. Wciśnij lewym klawiszem myszy ikonę narzędzia *Prostokąt* w panelu narzędziowym po lewej. Przytrzymaj klawisz myszy, aż rozwinie się menu ukryte pod narzędziem *Prostokąt* (widoczne na rysunku 2.2).

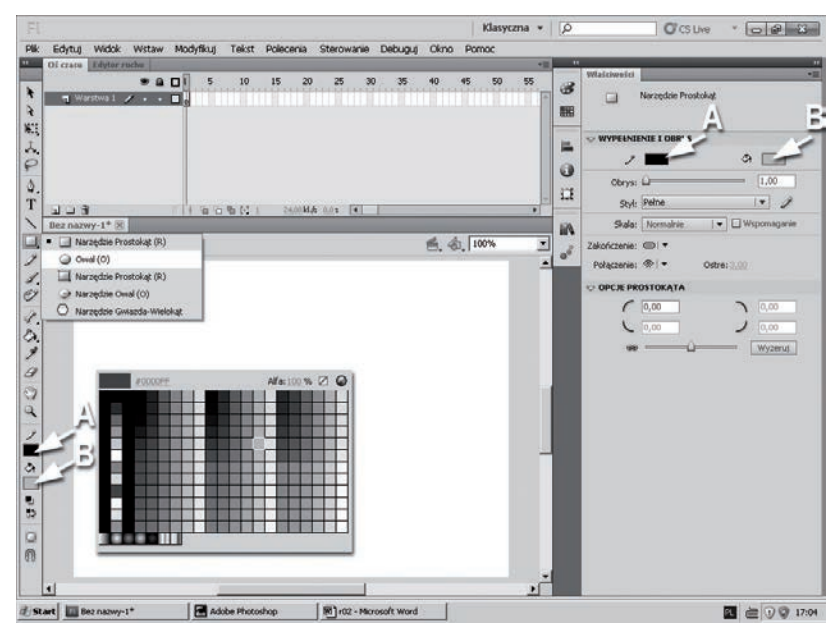

*Rysunek 2.2. Ustawienie kolorów dla narzdzia Owal: A) kolor obrysu, B) kolor wypenienia*

**2.** Wybierz z menu narzędzie *Owal*, które służy do rysowania okrgów i elips.

**3.** W dolnej części panelu narzędzi znajdują się dwie próbki kolorów. Pierwsza z nich, oznaczona obrazkiem ołówka, to *Kolor obrysu*. Kliknięcie tej próbki wyświetli paletę, z której możesz wybrać kolor rysowanych linii i konturów (w tym przypadku kolor obrysu elipsy), a także, jeśli zechcesz, ustalić przezroczystość obrysu za pomocą dodatkowego parametru Alfa (rysunek 2.2 A). Druga próbka, oznaczona wiaderkiem, to *Kolor wypełnienia* (rysunek 2.2 B). Po jego kliknięciu wyświetla się paleta, z której można wybrać kolor — i ewentualnie przejrzystość — wypełnienia. Te same próbki kolorów znajdują się też w panelu *Właściwości*. Panel *Właściwości* ma tę przewagę, że oprócz koloru obrysu możesz tu ustalić również grubość obrysu (użyj suwaka albo parametru liczbowego *Obrys*) i zmienić styl rysowanej linii, np. na linię przerywaną lub kropkowaną (służy do tego rozwijana lista *Styl*). Korzystając z panelu narzędzi albo z panelu *Włościwości*, ustaw kolor obrysu na czarny, a wypełnienia na żółty.

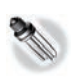

Parametr *Alfa* we Flashu jest właściwie parametrem nieprzezroczystości, czyli krycia; gdy jest ustawiony na wartość 100%, kolor jest zupełnie nieprzezroczysty (w pełni kryjący), a gdy jest ustawiony na 0%, kolor jest zupełnie przezroczysty (niewidoczny).

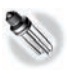

Pod próbką koloru wypełnienia w panelu narzędziowym znajdziesz dwa dodatkowe małe przyciski:

- **□** *Czerń i biel* kliknięcie tej ikony przywraca domyślne kolory wypełnienia i obrysu, czyli czarny i biały.
- **□** *Zamiana kolorów z*amienia kolor wypełnienia i kolor obrysu.
- **4.** Przecignij kursor nad obszarem roboczym, trzymajc wciśnięty lewy przycisk myszy. Powinieneś uzyskać elipsę z żółtym wypełnieniem i czarnym konturem o grubości jednego piksela (lub takiej grubości, jaką ustawiłeś w panelu *Właściwości*). Narysowana elipsa jest otoczona cienką niebieską ramką, ponieważ jest to tzw. obiekt rysunkowy; możesz się o tym przekona, zagldajc do panelu *Waciwoci*. U góry panelu znajduje się opis zaznaczonego obiektu.
- **5.** Kliknij obiekt prawym klawiszem myszy i wybierz z podręcznego menu polecenie *Rozdziel*. Zamiast obiektu rysunkowego masz teraz przed sobą zwykłe wypełnienie z obrysem. Wypełnienie i obrys są zaznaczone, dlatego pokryte są delikatną "siateczką".

**6.** Jeśli chcesz, możesz wykonać mały eksperyment. Przełącz się na narzędzie zaznaczania (V) i kliknij w pustym miejscu ekranu, by usunąć zaznaczenie ("siateczka" musi zniknąć). Umieść kursor nad obrysem i pociągnij delikatnie, wciskając lewy klawisz myszy (rysunek 2.3 A). Kiedy puścisz mysz, kształt obrysu i wypełnienia zmieni się odpowiednio (rysunek 2.3 B). Nie można wykonywać tej operacji, kiedy wypełnienie lub obrys są zaznaczone; przemieściłbyś je tylko.

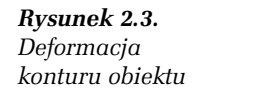

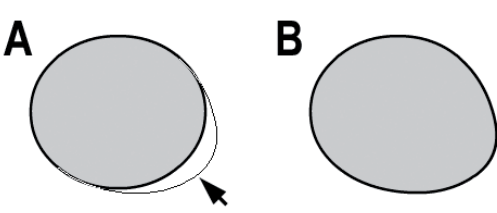

- 7. Ponownie wybierz narzędzie Owal. Tym razem nie musisz rozwijać menu, gdyż Flash zapamiętał ostatnio używane narzędzie i zostawił je na wierzchu.
- 8. Wciśnij *J* albo kliknij ikonę Rysowanie obiektów (ikona przedstawia koło ujęte w kwadratową ramkę) w dolnej części panelu narzędziowego, aby ją wyłączyć. Teraz będziesz mógł od razu tworzyć zwykłe wypełnienia i obrysy.

Tym razem postaramy się narysować idealne koło. Wciśnij ikonę z magnesem, czyli *Przyciąganie do obiektów,* położoną zaraz pod ikoną *Rysowanie obiektów* w panelu narzędziowym. Utwórz duże koło, przykrywające mniej więcej połowę poprzedniej elipsy (rysunek 2.4 A). Obserwuj kursor myszy, gdy przecigasz narzędziem Owal w obszarze rysunku; gdy przy kursorze pojawi się małe kółeczko, oznacza to, że osiągnąłeś dostateczną dokładność przy wyznaczaniu proporcji koła. Gdy teraz zwolnisz klawisz myszy, Flash skoryguje drobne niedoskonałości Twojego pociągnięcia i powstanie idealny kształt.

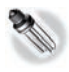

Aby tworzyć idealne koła narzędziem Owal, możesz także przy rysowaniu wcisnąć klawisz Shift. Korzystając z narzędzia Prostokąt, w ten sam sposób narysujesz kwadrat.

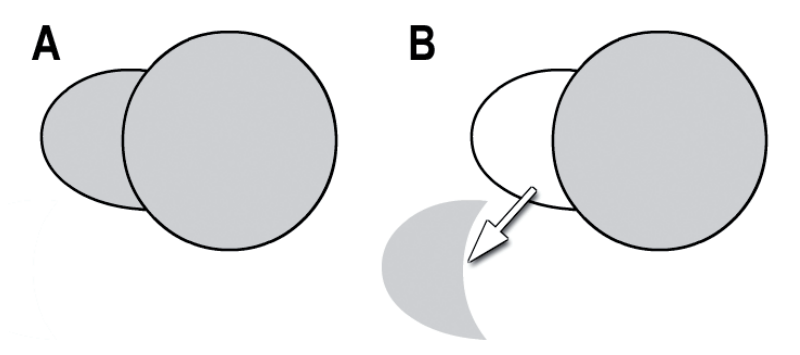

*Rysunek 2.4. Interakcja wypenie i obrysów dwóch elips*

- **9.** Wciśnij *V*, by wrócić do narzędzia zaznaczania. Kliknij raz we wnętrzu pierwszej elipsy, by zaznaczyć jej wypełnienie, a potem odcignij je na bok (pusty kontur pozostanie na swoim miejscu). Wypełnienie zostało przycięte do kształtu półksiężyca z powodu interakcji z obrysem drugiej elipsy (rysunek 2.4 B).
- 10. Kliknij kolejno i usuń ze sceny, naciskając klawisz Delete, wszystkie kontury i wypełnienia z wyjątkiem odciągniętego na bok żółtego półksiężyca.

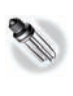

Aby zaznaczyć naraz kilka obiektów albo kilka elementów rysunku, takich jak wypełnienia albo segmenty linii, należy kliknąć je kolejno z wciśniętym klawiszem Shift.

**11.** Aby wyodrębnić półksiężyc z eliptycznego wypełnienia, możesz też użyć narzędzia Zaznaczanie. Jeśli chcesz to wypróbować, narysuj jeszcze jedno wypełnione koło, wciśnij V i przeciągnij ramkę zaznaczenia obejmującą część koła (rysunek 2.5 A). Naciśnij klawisz *Delete* lub — jeśli wolisz zachować oba półksiężyce — kliknij próbkę *Kolor wypełnienia* i wybierz inny kolor z palety (rysunek 2.5 B). Zmiana koloru wystarczy, by obie części wypełnienia stały się odrębnymi obiektami. Możesz teraz pozaznaczać je i poodsuwać od siebie (rysunek 2.5 C).

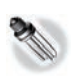

Ramkę zaznaczania możesz też narysować narzędziem Lasso, które pozwala wyodrębniać obszary o nieregularnym kształcie.

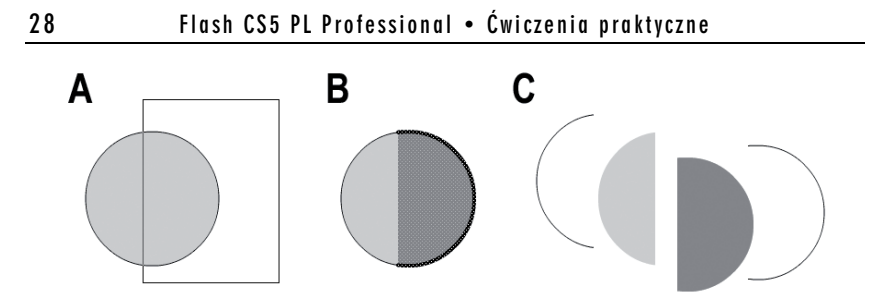

*Rysunek 2.5. Wypełnienia i obrysy można rozdzielić również narzędziem zaznaczania*

12. Masz teraz w scenie półksiężyc, uzyskany jedną lub drugą metodą. Udoskonal ten rysunek. Wciśnij O, by wrócić do narzędzia *Owal,* i dodaj jeszcze kilka kółek, tworząc zarysy nosa i oczu (rysunek 2.6 A).

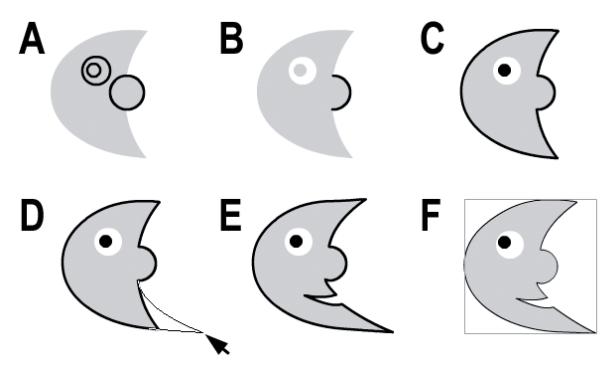

*Rysunek 2.6. Tworzenie prostego rysunku z wypenie i obrysów*

- 13. Wciśnij V. Zaznacz i usuń (Delete) obrysy i wypełnienia, których nie potrzebujesz (rysunek 2.6 B).
- 14. Wybierz w panelu narzędziowym narzędzie *Wiadro z farbą*, służące do zmiany koloru wypełnień. Ustaw kolor wypełnienia na czarny i kliknij wewnątrz "źrenicy" oka. Jeśli chcesz uzupełnić obrys wokół półksiężyca, to wybierz narzędzie *Kałamarz* schowane pod narzędziem *Wiadro z farbą* i kliknij zewnętrzną krawędź półksiężycowego wypełnienia. Zostanie utworzony wokół niego obrys (rysunek 2.6 C). Możesz też kliknać narzędziem *Kałamarz w ś*rodku półksiężyca; wtedy obrysy zostaną utworzone jednocześnie przy zewnętrznej i wewnętrznej krawędzi wypełnienia.
- **15.** Wciśnij V, usuń zaznaczenie i dokonaj poprawek w kształcie rysunku. Możesz umieścić kursor nad środkiem krzywoliniowego segmentu i pociągnąć, by zmienić krzywiznę, albo przeciągać myszą ostre narożne punkty na obrysie (rysunek 2.6 D).
- **16.** Jeśli zechcesz wprowadzić więcej ostrych załamań w konturze obiektu, np. po to, by wykonać wcięcie w miejscu ust, umieść kursor nad obrysem i pocignij, wciskajc przy tym klawisz *Ctrl*. Dodaj tyle ostrych punktów, ile potrzebujesz, i rozmieść je, odpowiednio przeciągając kursorem (rysunek 2.6 E).
- 17. Kiedy rysunek będzie gotowy, możesz zabezpieczyć go przed przypadkowym pocięciem przez inne obrysy i wypełnienia, zaznaczając księżyc w całości i wciskając *Ctrl+G* (lub wybierając polecenie *Modyfikuj/Grupuj*). Utworzona w ten sposób grupa zachowuje się podobnie jak obiekty rysunkowe; "pływa" nad zwykłymi obrysami i wypełnieniami, nie wchodząc z nimi w interakcję (rysunek 2.6 F).
- **18.** W tym ćwiczeniu korzystaliśmy z elips i kół składających się z wypełnienia i obrysu, później usuwając to, co okazało się niepotrzebne. W pewnych przypadkach możesz jednak chcieć od razu tworzyć puste obrysy bez wypełnienia. Aby to osiągnąć, kliknij próbkę koloru wypełnienia (w panelu narzędziowym lub w panelu *Właściwości*), po czym kliknij pusty, przekreślony kwadracik, wyróżniony okrągłą ramką na rysunku 2.7. Możesz również tworzyć wypełnienia pozbawione obrysów, gdy dokonasz podobnej operacji dla próbki koloru obrysu. Ustawienia dotyczące wypełnień i obrysów (lub ich braku) są zapamiętywane i stosowane dla wszystkich narzędzi rysunkowych, ukrytych pod narzędziem *Prostokąt*.
- 19. Zapisz rysunek z księżycem jako *ksiezyc.fla*.

Bazując na powyższym ćwiczeniu, wypróbuj inne narzędzia do rysowania kształtów geometrycznych, dostępne w panelu narzędziowym. Każde z nich może być używane w trybie *Rysowanie obiektów* lub też, po wyłączeniu tej opcji, może tworzyć zwykłe linie (obrysy) i wypełnienia.

**□** Narzędzie *Prostokąt* □ służy do tworzenia prostokątów lub kwadratów. W panelu *Właściwości* możesz ustawić dla tego narzedzia promień zaokraglenia narożników prostokata

*Rysunek 2.7. Aby rysowa ksztaty pozbawione wypenienia (lub obrysu), trzeba wybra* "pustą" próbkę *z palety kolorów*

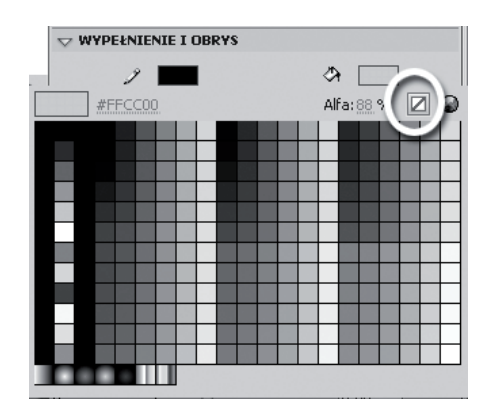

(w pikselach). Ciekawe jest to, że gdy klikniesz ikonę przedstawiającą ogniwo łańcucha (wskazaną strzałką na rysunku 2.8), uaktywnią się wszystkie cztery okienka i w każdym będziesz mógł wpisać inny promień zaokrąglenia, dla każdego narożnika prostokąta oddzielnie. Na rysunku 2.8 widzisz prostokąt z zaokrągleniem trzech narożników ustawionym na 5 pikseli, a jednego — na 25 pikseli. Przycisk *Wyzeruj* pozwala zresetować ustawienia narożników. Korzystając z narzędzia *Prostokąt*  $\Box$ , trzeba ustawić parametry narzędzia przed jego użyciem.

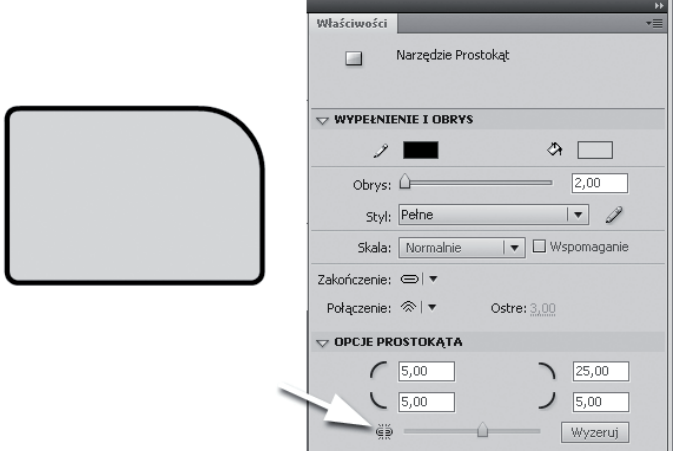

*Rysunek 2.8. Kwadrat o zaokrąglonych narożnikach* 

**□** Narzędzie *Owal* ○ tworzy elipsy i koła. W panelu *Właściwości* możesz wprowadzić promień wewnętrzny, zamieniając w ten sposób pełne koło w pusty w środku "obwarzanek". Możesz także narysować wycinek koła, ustalając początkowy i końcowy kąt wycięcia. Na rysunku 2.9 pokazano efekt użycia obu tych opcji naraz. I w tym przypadku opcje narzędzia trzeba ustawić przed narysowaniem koła lub elipsy.

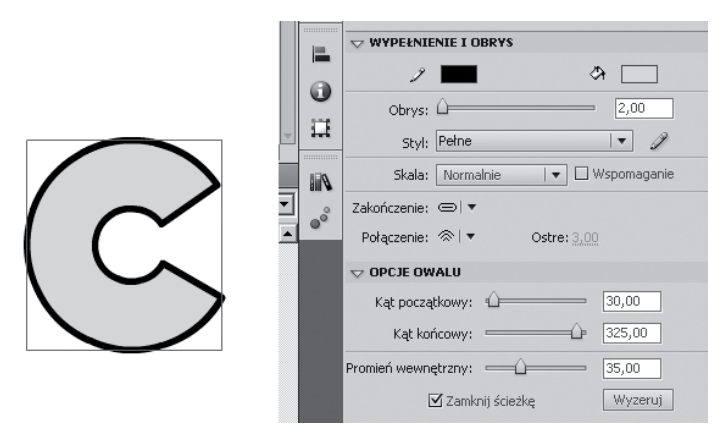

*Rysunek 2.9. Wycinek koa z wewntrznym promieniem*

- **□** Narzędzie *Prostokąt* □, w poprzednich wersjach programu noszące nazwę *Prostokąt pierwotny* (obecnie zróżnicowanie nazwy znikło, co może być nieco mylące), tworzy prostokąty i kwadraty zaopatrzone w punkty kontrolne. Pociągając za te punkty myszą, możesz wprowadzić zaokrąglenie narożników. Możesz też zaokrąglić narożniki zaznaczonego prostokąta już po jego narysowaniu, korzystając z parametrów dostępnych w panelu *Właściwości* (dla zwykłych prostokątów nie jest to możliwe).
- **□** Narzędzie *Owal ଵ*, kiedyś *Owal pierwotny,* tworzy elipsy i koła zaopatrzone w punkty kontrolne. Pociągając myszą za punkt kontrolny na obwodzie, uzyskasz wycinek, a pociągając za punkt kontrolny w środku koła— wprowadzisz promień wewnętrzny. Zamiast myszą możesz posłużyć się parametrami z panelu *Waciwoci.*

**□** Narzędzie *Gwiazda-Wielokąt* □ tworzy wielokąty foremne i gwiazdy o różnej liczbie boków. Aby przełączyć tryb rysowania z wielokątów na gwiazdy lub odwrotnie i ustalić liczbę boków (albo wierzchołków gwiazdy), kliknij przycisk *Opcje* w panelu *Waciwoci* (rysunek 2.10).

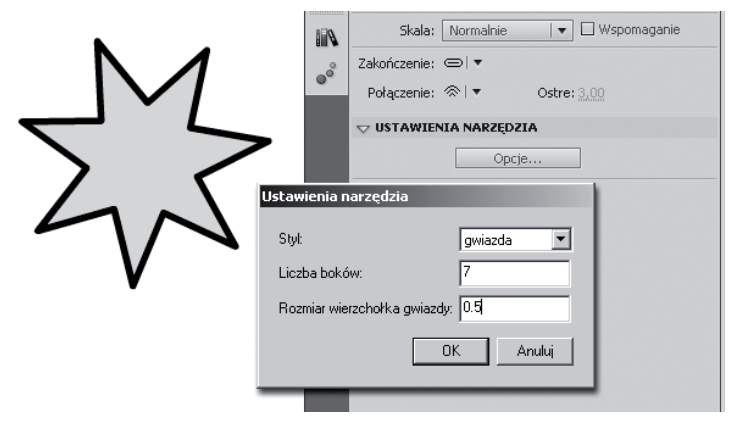

*Rysunek 2.10. Siedmioboczna gwiazda*

**□** Narzędzie *Liniɑ* \, umieszczone oddzielnie w panelu narzędziowym, rysuje proste odcinki; z wciśniętym klawiszem *Shift* uzyskasz linie poziome, pionowe lub prowadzone pod katem 45°.

Wstawianie prostych linii i figur geometrycznych nie wystarczy do stworzenia interesującego rysunku. Dlatego teraz przyjrzymy się narzędziom do swobodnego rysowania, takim jak *Ołówek* i *Pędzel*. Ołówek służy do rysowania dowolnych kształtów za pomocą linii. Pędzel maluje wypełnienia. Jeśli ustawisz dość cienką końcówkę pędzla, to pędzlem i ołówkiem możesz wykonać całkiem podobny rysunek. Nie zapominaj jednak, że każda kreska postawiona ołówkiem to pojedyncza linia, podczas gdy "kreska" postawiona pędzlem to wydłużony kształt, coś w rodzaju długiego, zwykle nieregularnego prostokąta. Rysunek wykonany pędzlem zwiększy rozmiar finalnego pliku SWF bardziej niż taki sam rysunek stworzony przy użyciu ołówka, więc stosuj pędzel tylko do efektów kaligraficznych, gdy potrzebujesz kreski o zmiennej grubości.

#### -WICZENIE

### 2.2 Oówek. Rysowanie dowolnych ksztatów

- 1. Otwórz nowy plik lub oczyść ekran, naciskając klawisze *Ctrl+A* (to odpowiednik wybrania polecenia *Edytuj/Zaznacz wszystko*) oraz *Delete*. Narysowane wcześniej elipsy i inne kształty zostaną usunięte.
- 2. Włącz narzędzie *Ołówek Z* . Wyłącz tryb *Rysowanie obiektów,* jeśli jest włączony. Spróbuj coś narysować, na przykład uśmiechniętą buzię. Linie rysowane ołówkiem w domyślnym trybie *Gładki* są zamieniane w łagodne krzywizny (rysunek 2.11 A). Stopień wygładzania linii możesz wyregulować w panelu *Właściwości*, korzystając z parametru liczbowego *Gładkość*. Ponadto w tym samym panelu możesz ustawić grubość i kolor obrysu, co jest równoznaczne z ustawieniem grubości i koloru linii rysowanych narzędziem Ołówek.

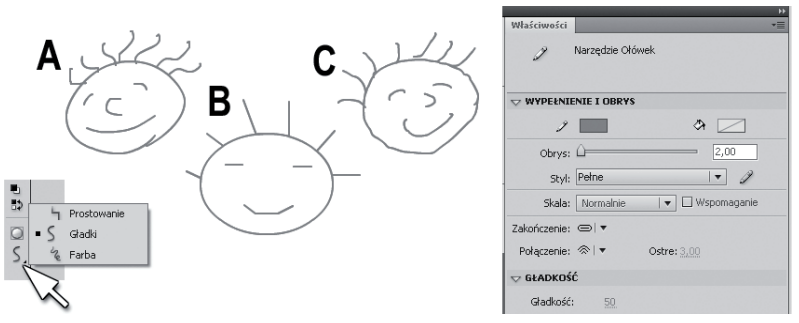

*Rysunek 2.11. Tryby rysowania oówkiem: A) gadki, B) prostowanie, C) farba*

- **3.** Na samym dole panelu narzedziowego odszukaj ikone opisana jako *Tryb ołówko* (wskazaną strzałką na rysunku 2.11) Naciśnij ikone i z rozwijanego menu wybierz opcje *Prostowanie*.
- **4.** Jeszcze raz narysuj to samo. Przekonasz się, że Flash wyrównuje krzywe linie, nadając im postać prostych odcinków, łuków lub figur geometrycznych, na przykład elips albo prostokątów (rysunek 2.11 B).
- **5.** Wybierz teraz tryb *Farba* i ponownie wykonaj rysunek. Flash rejestruje wszystkie drgnięcia ręki, tworząc drżące, niepewne linie (rysunek 2.11 C).
- 6. Rysunek wykonany ołówkiem jest pozbawiony kolorowych wypełnień, ale można temu łatwo zaradzić. Wybierz narzędzie *Wiadro z farbą*, ustaw jasny kolor wypełnienia i kliknij wewnątrz każdej buzi, by wypełnić ją kolorem. (Jeśli wypełnienie nie pojawi się, zapewne kontur twarzy zawiera zbyt duże szczeliny. W tej sytuacji należy nacisnąć ikonę *Rozmiar odstępu* w panelu narzędziowym i wybrać tryb Zamknij duże odstępy, a potem spróbować jeszcze raz).
- **7.** Zapisz plik jako *buzka.fla*. Wykorzystamy ten rysunek w kolejnym ćwiczeniu.

Wiesz już, że zaznaczone kształty (a także obiekty) można skasować klawiszem *Delete*. Czasem jednak edytując rysunek, chcemy usunąć tylko jego część. Dlatego w kolejnym ćwiczeniu omówimy pokrótce obsługę narzędzia *Gumka,* które służy do precyzyjnego wymazywania kształtów. Przyjrzymy się też narzędziu Pędzel, które również często wykorzystuje się przy edycji rysunków, choć w przeciwnym celu; gumka usuwa elementy rysunku, a pędzel je dodaje.

### -WICZENIE 2.3 Gumka i pędzel. Edycja rysunku

- 1. W panelu narzedziowym kliknij ikone *Gumka*. Przeciągnij kursor nad rysunkiem z poprzedniego ćwiczenia, ale nie usuwaj wszystkiego. Gumka, przy domyślnych ustawieniach, usuwa linie i wypełnienia (rysunek 2.12 A).
- 2. Wciśnij *Ctrl+Z*, by odwołać poprzednią operację.
- 3. Rozwiń menu *Kształt gumki* w panelu narzędziowym i wybierz odpowiednią wielkość i kształt końcówki. Następnie rozwiń menu *Tryb pracy Gumki*. Wypróbuj działanie funkcji *Wymaż wypełnienia,* usuwając wypełnienie jednej z twarzyczek. Zwróć uwagę, że obrys buzi pozostał nienaruszony (rysunek 2.12 B).
- **4.** Wypróbuj inne opcje wymazywania, np. samych obrysów lub tylko zaznaczonych obiektów. W trybie *Wymaż wewnątrz* wymazywane jest tylko to wypełnienie, nad którym rozpocząłeś przeciąganie narzędziem.
- **5.** Włącz opcję *Kran* w panelu narzędziowym. Teraz każde kliknięcie narzędziem *Gumka* likwiduje jedną linię albo jedno wypełnienie, w zależności od tego, co kliknąłeś.

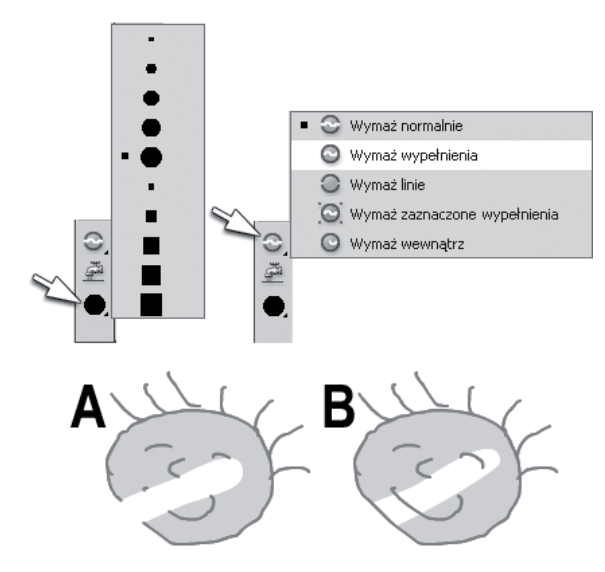

*Rysunek 2.12. Ustawienie parametrów gumki i wymazywanie wypenie:* A) tryb Wymaż normalnie, B) tryb Wymaż wypełnienia

**6.** Odwołaj operacje wymazywania (*Ctrl+Z*). Wybierz narzędzie *Pędzel ⊿.* i sprawdź, jakie opcje pojawiają się dla niego w dolnej części paska narzędziowego. Dla pędzla dostępne jest odrębne menu ikonowe do wybierania rozmiaru (*Rozmiar pdzla*) i odrbne do wybierania kształtu (*Kształt pędzla*). Wybierz duży, okrągły pędzel, ustaw nieco ciemniejszy kolor wypełnienia i namaluj rumieńce na jednej z buziek (nie włączaj przy tym opcji *Rysowanie obiektów*). Nałożona pędzlem "farba" usunie dotychczasowe wypełnienie i obrysy (rysunek 2.13 A).

Przy niektórych rozdzielczościach ekranu cała zawartość panelu narzędziowego w jego standardowym układzie (wysoki i wąski, o szerokości jednej ikony) może nie mieścić się na ekranie. Możesz jednak poszerzyć panel, przeciągając jego krawędź myszą. Wtedy ikony narzędzi i ich opcji będą wyświetlane w dwóch lub więcej kolumnach, tak że wszystkie będą widoczne. Możesz też wyciągnąć panel narzędziowy na środek ekranu, czyniąc z niego "pływające" okno.

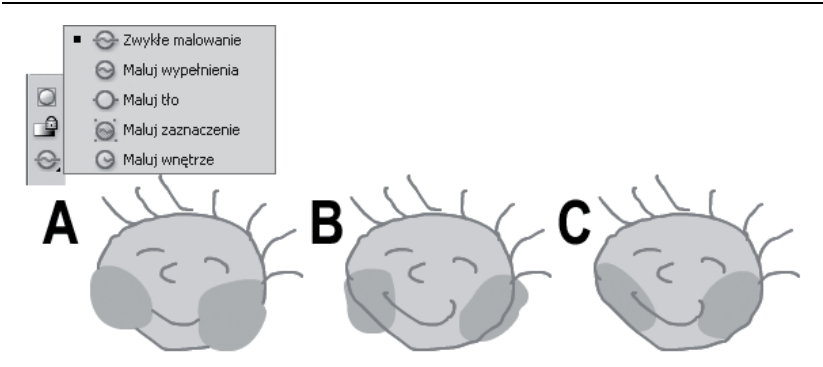

*Rysunek 2.13. Malowanie pdzlem: A) tryb Zwyke malowanie,*  $B$ ) tryb Maluj wypełnienia, C) tryb Maluj wnętrze

- 7. Wciśnij *Ctrl+Z*. Pędzel, podobnie jak gumka, może działać w różnych trybach. Wybierz opcję *Maluj wypełnienia* z ikonowego menu *Tryb pedzla* i powtórz ostatnia operacje. Teraz obrysy pozostają nienaruszone, pędzel zamalowuje tylko wypełnienie (rysunek 2.13 B).
- **8.** Wciśnij *Ctrl+Z* i zmień tryb pędzla na *Maluj wnętrze*. Zacznij malować rumieńce wewnątrz jednej z buziek. Nawet jeśli przy malowaniu pdzel wyjedzie poza kontur rysunku, farba pojawi się tylko wewnątrz obrysu (rysunek 2.13 C).

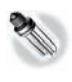

Ukryte pod narzędziem *Pędzel narzędzie Rozpylacz służy do "rozpylania"* po scenie drobnych plamek (gdy korzystasz z ustawień domyślnych) lub innych obiektów.

Z poniższego ćwiczenia dowiesz się, jak zmieniać oraz ujednolicać kolory utworzonych wypełnień i obrysów (w przypadku obrysów zmianie podlega także ich grubość i styl linii). Przy okazji dowiesz się więcej o tworzeniu zaznaczeń.

### -WICZENIE

### 2.4 Kroplomierz, Kałamarz, Wiadro z farbą. Edycja obrysów i wypełnień

Zanim wykonasz to ćwiczenie, utwórz nowy plik albo usuń całą zawartość otwartego pliku.

- **1.** Narysuj na środku sceny kilka dowolnych obiektów: kół, prostokątów lub gwiazd. Nie włączaj przy tym trybu *Rysowanie obiektów*.
- 2. Wróć do narzędzia zaznaczania (V). Zaznacz ramką jeden z wypełnionych obiektów lub kliknij dwukrotnie w jego wnętrzu. W ten sposób zaznaczysz i wypełnienie, i obrys.

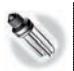

Postaraj się zapamiętać:

- $\Box$  Pojedyncze kliknięcie wypełnienia zaznacza tylko wypełnienie, bez obrysu.
- $\Box~$  Dwukrotne kliknięcie wypełnienia zaznacza wypełnienie z obrysem.
- $\Box$  Pojedyncze kliknięcie obrysu zaznacza jeden segment linii.
- $\Box~$  Dwukrotne kliknięcie obrysu zaznacza cały obrys.

Wszystko to dotyczy oczywiście tylko zwykłych linii i wypełnień; obiekty rysunkowe (i w ogóle wszelkie obiekty) zaznaczane są w całości jednym kliknięciem.

- **3.** Zmień wypełnienie i obrys, wybierając inne kolory w panelu *Właściwości* (możesz zmienić też grubość obrysu za pomocą parametru *Obrys* i wybrać inny typ kreski z listy *Styl*). Możesz powtórzyć tę operację dla innych wybranych obiektów lub dla ich części, wyodrębnionych ramką zaznaczenia.
- 4. Masz teraz w scenie różne rodzaje obrysu i różne kolory wypełnień. Jak je szybko pozmieniać lub ujednolicić? Kolor wypełnienia obiektu można zmienić narzędziem *Wiadro z farbą,* tym samym, którego używaliśmy wcześniej do tworzenia nowych wypełnień. Aby zmienić wygląd obrysu, należy użyć ukrytego pod ikoną wiadra z farbą narzędzia *Kałamarz* (za pomocą narzędzia *Wiadro z farbą* nie można zmienić koloru linii, podobnie jak nie można wypełnić tego obszaru sceny, który nie jest ograniczony żadnymi liniami). Najłatwiej jest skorzystać z narzędzia *Kroplomierz,* które łączy w sobie cechy i wiadra, i kałamarza, a na dodatek pozwala swobodnie pobierać ze sceny potrzebne kolory i atrybuty linii.
- 5. Wybierz narzędzie *Kroplomierz* i kliknij wewnątrz dowolnego wypełnionego obiektu, aby pobrać wypełnienie. Kursor zmieni kształt, przybierając formę wiaderka z farbą. Jeśli teraz klikniesz inny obiekt, to nadasz mu pobrane wypełnienie.

6. Styl, kolor i grubość obrysu we Flashu również można kopiować za pomocą narzędzia *Kroplomierz*. Wybierz to narzędzie i kliknij kontur obiektu lub linię, aby pobrać parametry obrysu. Kursor zmieni kształt, przybierając formę narzędzia *Kałamar*z. Jeśli teraz klikniesz inny obiekt, to nadasz mu obrys w takim samym stylu.

**The State** 

7. Po przećwiczeniu działania kroplomierza zamknij plik bez zapisywania.

# Różne typy wypełnień

Oprócz prostych, jednokolorowych wypełnień można tworzyć wypełnienia gradientowe, liniowe lub radialne. Gradient to po prostu płynne przejście pomiędzy dwoma lub większą liczbą kolorów. We Flashu można również tworzyć płynne przejścia między różnymi stopniami przejrzystości.

### -WICZENIE

### 2.5 Tworzenie wypełnień gradientowych

Przed wykonaniem ćwiczenia usuń dotychczasową zawartość sceny albo utwórz pusty plik.

- **1.** Włącz narzędzie do rysowania prostokątów. Wyświetl panel *Kolor,* wybierając polecenie *Okno/Kolor* lub naciskając zakładkę oznaczoną ikoną palety.
- **2. S**prawdź, czy w panelu *Kolor* jest aktywna (wciśnięta) próbka koloru wypełnienia, oznaczona wiaderkiem (rysunek 2.14 A). Obrysy obiektów i linie we Flashu także mogą być wypełniane gradientem, lecz celem tego ćwiczenia jest utworzenie gradientowego wypełnienia.
- **3.** Ustaw typ wypełnienia na gradient liniowy, wybierając pozycję *Gradient liniowy* z listy umieszczonej w prawym górnym rogu panelu *Kolor* (rysunek 2.14 B). W dolnej części panelu pojawi się pasek z podglądem gradientu (rysunek 2.14 C). Obecnie pasek podglądu przedstawia domyślny biało-czarny gradient, całkowicie nieprzejrzysty (podgląd uwzględnia

#### *Rysunek 2.14. Wypenienie* Kolor Próbl PE IVE *gradientowe* Gradient liniowy  $\overline{\mathbf{v}}$ *w panelu Kolor:* 覀 ð Przepływ: **OOO** *A) aktywny tryb* 电闪散 □ Liniowe RGB *ustawiania koloru* 巨  $OH: 0^{\circ}$ *wypenienia,* O S: 0% Ô *B) typy wypenie,* OB: 0% *C) pasek* п  $\bigodot$  R: 0 *podgl-du*  $\bigcirc$  G: 0 *gradientu,* 圇  $O$  B: 0 *D) uchwyt koloru*  $# 1000000$ A: 100 %

przezroczystość kolorów). Pod paskiem "wisza" uchwyty kolorów (rysunek 2.14 D). W środkowej cześci panelu *Kolor* możesz wybrać kolor dla aktywnego (zaznaczonego) uchwytu, korzystając ze składowych RGB albo HSB.

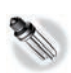

W panelu *Kolor* można ustawić kolor na różne sposoby, w zależności od preferencji użytkownika programu:

- $\Box$  Numerycznie, podając wartości liczbowe w systemie HSB albo RGB. Na przykład czerwień w systemie RGB to kolor o wartościach 255,0,0.
- $\Box$  Graficznie, za pomocą dwóch okienek koloru. Kiedy zaznaczysz przykładowo opcję *B (Brightness) s*ystemu HSB, to wewnątrz tęczowego kwadratu będziesz mógł wybrać odcień i nasycenie, a przy użyciu pionowego paska obok ustalić jasność koloru.
- $\Box$  Numerycznie w formacie szesnastkowym. Na przykład wartość  $#FF0000$  oznacza czerwień.
- 4. Narysuj na scenie prostokąt, aby wypróbować domyślny, czarno-biały gradient.

Spróbujemy utworzyć bardziej skomplikowany gradient, składający się z trzech kolorów: przezroczystej szarości, żółtego i czerwonego. Gradient liniowy zawiera domyślnie dwa uchwyty (czarny i biały), więc musimy utworzyć tylko jeden nowy uchwyt. Zaczniemy od zmiany koloru uchwytu po prawej stronie na żółty.

- **5.** Kliknij prawy uchwyt lewym przyciskiem myszy, a następnie ustaw kolor żółty w okienkach wyboru koloru, które znajdują się w środkowej części panelu *Kolor*. Możesz też dwukrotnie kliknąć prawy uchwyt i wybrać z palety kolorów potrzebną barwę.
- **6.** Przeciągnij żółty uchwyt do środkowej części paska, obserwując zmiany w okienku podglądu (rysunek 2.15 po lewej). Zwróć uwage, że kolor gradientu poza skrajnym uchwytem nie zmienia się, jest jednolicie żółty.

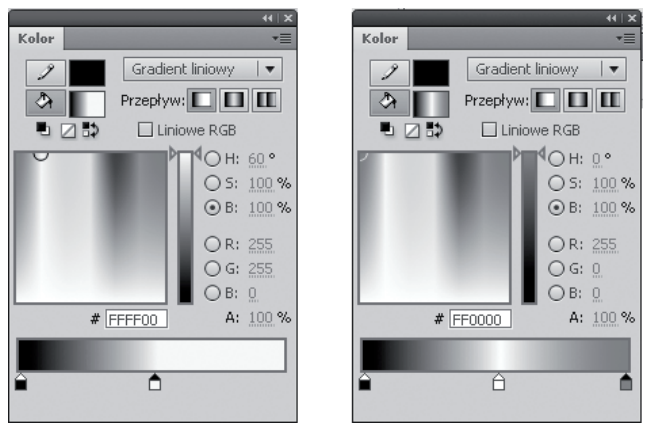

*Rysunek 2.15. Przesuwanie uchwytów gradientu i dodawanie nowych*

- **7.** Aby dodać trzeci uchwyt, kliknij na pustym miejscu paska kolorów, na prawo od żółtego uchwytu. Ustaw kolor nowego uchwytu na czerwony (rysunek 2.15 po prawej).
- **8.** Kliknij (raz) skrajny lewy uchwyt, który pozostał czarny. Zmień jego kolor na szary. Wartość parametru *Alpha* — czyli krycie koloru — zmniejsz ze 100% do 25% (rysunek 2.16 po lewej). Możesz to zrobić na dwa sposoby. Sposób pierwszy: kliknij wartość liczbowa parametru *Alpha*, wpisz 25 w wyświetlonym okienku tekstowym i naciśnij *Enter*. Sposób drugi: umieść kursor nad wartością liczbową, a gdy przy kursorze pojawi się dwustronna strzałka, wciśnij lewy klawisz myszy i przeciągnij w lewo. Przeciągnięcie w lewo przewija wartość liczbową w dół  $(z$ mniejsza ja) a w prawo — powieksza.

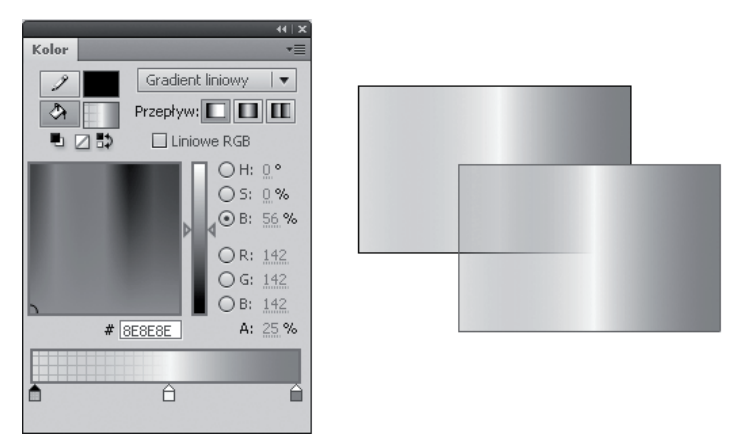

*Rysunek 2.16. Gradient z przezroczystością* 

- **9.** Narysuj prostokąt, aby przetestować wygląd gradientu. Najlepiej narysuj go tak, by nachodził na poprzedni, wtedy będziesz mógł zaobserwować efekt przezroczystości (rysunek 2.16 po prawej). Przy rysowaniu prostokąta musisz jednak włączyć tryb *Rysowanie obiektów*, inaczej nowe wypełnienie zastąpi poprzednie, a nie nałoży się na nie.
- 10. Zmień typ gradientu na *Radialny*. Jeśli chcesz, zmień kolory i położenie uchwytów.
- 11. Wyłącz tryb *Rysowanie obiektów* i narysuj na scenie kwadrat wypełniony kolistym gradientem. Wróć do narzędzia zaznaczania (wciśnij *V*) i pociągnij za narożnik figury, by ją zdeformować (kwadrat nie może być przy tym zaznaczony), tak jak pokazano na rysunku 2.17.

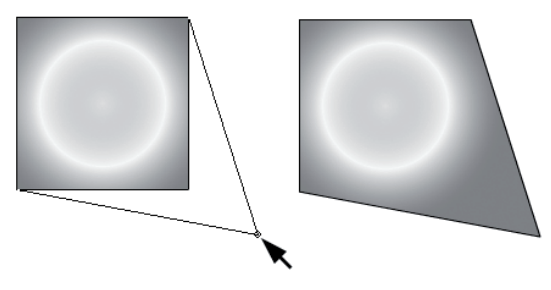

*Rysunek 2.17. Gradient radialny nie ulega zmianie*

12. Przekonałeś się, że gradient nie deformuje się wraz z obiektem. We Flashu deformacje gradientu wykonywane są niezależnie, za pomocą specjalnego narzędzia. Wciśnij ikonę narzędzia Przekształcanie swobodne w pasku narzędziowym i wybierz narzędzie *Przekształcanie gradientu* z wyświetlonego menu. Kliknij wypełnienie gradientowe. Na ekranie pojawi się koło z centralnym białym punktem wyznaczającym środek gradientu oraz z trzema dodatkowymi uchwytami na obwodzie (rysunek 2.18 po lewej).

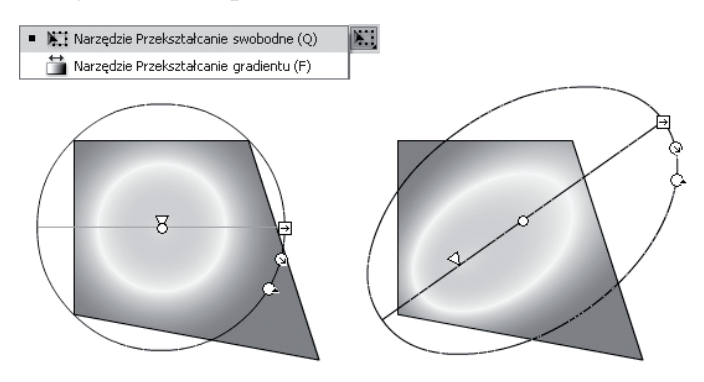

*Rysunek 2.18. Deformacja gradientu*

- 13. Możesz przemieścić gradient względem obiektu, przesuwając centralny punkt, a za pomocą uchwytów na obwodzie koła możesz go spłaszczyć, przeskalować i obrócić. Wypróbuj różne deformacje gradientu (rysunek 2.18 po prawej).
- 14. Wykorzystaj zdobyte w tym ćwiczeniu umiejętności, by utworzyć przestrzenny przycisk. Aby wykonać przycisk taki jak ten, który widzisz na rysunku 2.19, ustaw w panelu *Kolor* liniowy gradient z trzech kolorów (ciemny – jasny – ciemny) jako kolor obrysu oraz radialny gradient jako kolor wypełnienia (jeśli przycisk ma być wypukły, to w centrum radialnego gradientu umieść najjaśniejszy kolor). Potem narysuj koło, kliknij jego obrys narzędziem *Przekształcanie gradientu* i obróć liniowy gradient mniej więcej o 45°. Możesz też przesunąć środek radialnego gradientu tak, by najjaśniejszy punkt na przycisku znalazł się tam, gdzie zgodnie z Twoimi założeniami pada światło. To już wszystko! Przycisk będzie efektowniejszy, jeśli użyjesz grubego obrysu. Ustawianiem właściwości obrysów zajmiemy się w następnym wiczeniu.

*Rysunek 2.19.*  $Dla$  tego koła *uyto radialnego gradientu jako koloru wypenienia i liniowego gradientu jako koloru obrysu*

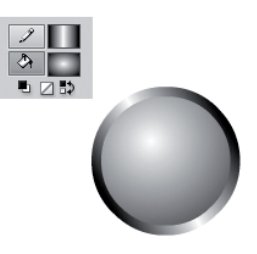

15. Zapisz wykonany przycisk na dysk, jeśli chcesz go zachować (Plik/Zapisz). Aby wrócić do zwykłego, jednolitego koloru wypełnienia albo obrysu, uaktywnij odpowiednią próbkę na panelu *Kolor* i z rozwijanej listy wybierz opcję *Jednolity kolor* (oczywiście przycisk nie powinien być przy tym zaznaczony, bo inaczej usuniesz z niego gradient).

We Flashu można także wykorzystywać bitmapy w roli wypełnień. Wybierz opcję Wypełnienie bitmapy z rozwijanej listy w górnej części panelu *Kolor* i kliknij przycisk *Importuj* tuż poniżej listy. W wyświetlonym oknie odszukaj na dysku przygotowany obrazek. Każde kolejne wprowadzone wypełnienie bitmapowe będzie umieszczane w oknie u dołu panelu (na rysunku 2.20 są trzy). Możesz tu wybrać wypełnienie, a potem nadawać je wybranym obiektom, np. za pomocą narzędzia Wiadro z *farbą.* Uzyskasz wtedy kształty wypełnione obrazem (rysunek 2.20 po prawej). Za pomocą tego samego narzędzia wypełnienia bitmapowe można skalować, obracać i deformować podobnie jak gradienty.

Zła wiadomość: mapy bitowe użyte w filmie Flasha dość znacznie zwiększają jego rozmiar, trzeba więc używać ich z rozmysłem. Dobra wiadomość: raz wprowadzoną bitmapę możesz wykorzystać w filmie dowolną ilość razy, nie powodując dalszego zwiększenia rozmiarów filmu.

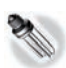

Jak wiesz, wypełnienia we Flashu można kopiować narzędziem *Kroplomier*z. Wybierz to narzędzie i kliknij wewnątrz dowolnego wypełnionego obiektu, aby pobrać wypełnienie. Kursor zmieni kształt, przybierając formę wiaderka z farbą. Jeśli teraz klikniesz inny obiekt, to nadasz mu pobrane wypełnienie. W przypadku wypełnień gradientowych i bitmapowych możesz dla narzędzia *Wiadro z farbą włączyć dodatkowo opc*ję *Zablokuj wypełnienie* w dolnej części paska narzędziowego. Sprawi to, że obraz (lub gradient) wypełniający obiekty zachowa ciągłość.

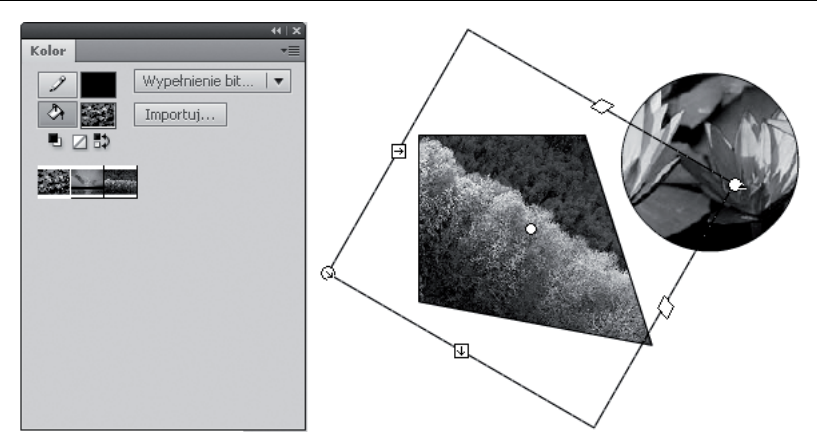

*Rysunek 2.20. Wypenienia bitmapowe*

Flash jest też wyposażony w narzędzie, za pomocą którego można wprowadzać wypełnienia wzorami składającymi się z obiektów wektorowych. Aby je wypróbować, utwórz w scenie dowolny kształt (może być wypełniony lub nie), po czym wybierz narzędzie *Zamalowywanie*. Na panelu *Właściwości* znajdziesz dla tego narzędzia długą listę wzorów i obiektów, jakie potrafi ono utworzyć; pozostaw wybraną opcję *Wypełnienie pnączem* lub ewentualnie zmień na *Wypełnienie siatki* (rysunek 2.21 po lewej). W dolnej części panelu możesz dopasować parametry wzoru, np. zmienić jego kolory. Kliknij wewnątrz obiektu, a rysunek pnączy lub wzór z kwadratów wypełni jego wnętrze (rysunek 2.21 A). Nie są to jednak prawdziwe wypełnienia; wzór stanowi oddzielny, zgrupowany rysunek, utworzony nad wskazanym obiektem, tak by pasował do jego kształtu. (Prawdziwe wypełnienie obiektu pozostaje niezmienione i prześwituje przez puste miejsca we wzorze). Ponieważ wzór jest odrębnym obiektem, możesz z łatwością odsunąć go na bok narzdziem *Zaznaczanie* (rysunek 2.21 B).

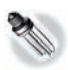

We Flashu możesz w przestrzeni ograniczonej przez kontur obiektu umieścić dowolną zawartość: animowaną, statyczną, a nawet interaktywną (reagującą na działania użytkownika), jeśli posłużysz się maskowaniem. Tworzenie masek zostanie omówione w dalszej części książki.

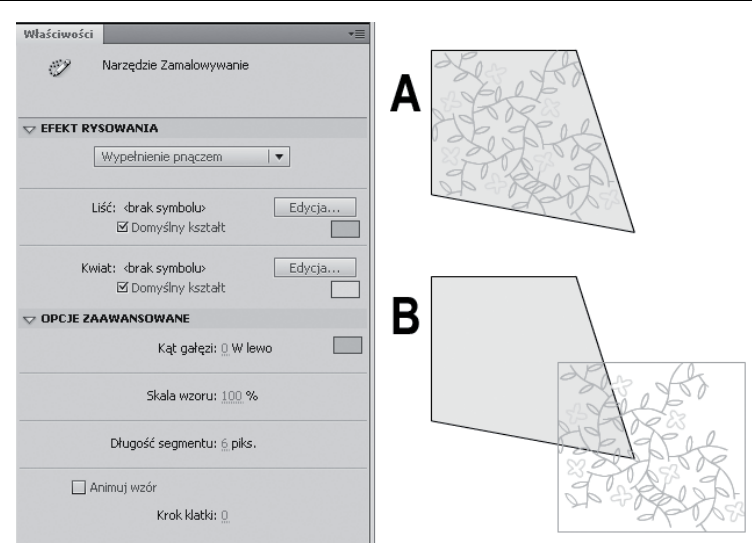

*Rysunek 2.21. Faszywe wypenienie rysunkiem wektorowym, wprowadzone* za pomocą narzędzia Zamalowywanie

# Właściwości linii

#### -WICZENIE

### 2.6 Ustawianie właściwości linii (i więcej o narzędziu zaznaczania)

Przed wykonaniem tego ćwiczenia usuń całą zawartość sceny (albo utwórz nowy plik).

- 1. Za pomoca narzędzia *Linia* narysuj pojedynczy odcinek czarnego koloru (użyj domyślnej grubości konturu, czyli 1). Nie włączaj przy tym trybu *Rysowanie obiektów*.
- **2.** Upewnij się, że odcinek narysowany na scenie nie jest zaznaczony. Następnie ustaw odpowiednie własności linii na panelu *Waciwoci*. W polu parametru liczbowego *Obrys* wpisz wartość 10 lub ustaw taką wartość, korzystając z suwaka. Użyj rozwijanej listy *Styl*, by zmienić styl linii z ciągłego (*Pełne*) na kropkowany (rysunek 2.22).

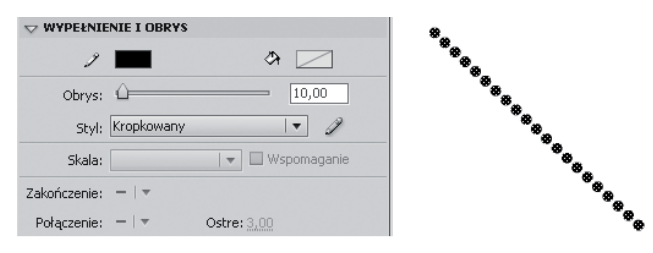

*Rysunek 2.22. Ustawienie wasnoci linii*

- **3.** Narysuj na scenie drugi odcinek (równoległy do poprzedniego). W panelu *Waciwoci* wybierz dla niego styl *Pene* i ustaw grubość obrysu na 25 pikseli.
- 4. Kliknij przycisk *Zakończenie*, który znajduje się w prawym górnym rogu panelu *Właściwości* (rysunek 2.23). Zmień typ zakończenia linii z *Okrąg* na *Kwadrat* — efekt będzie widoczny natychmiast.

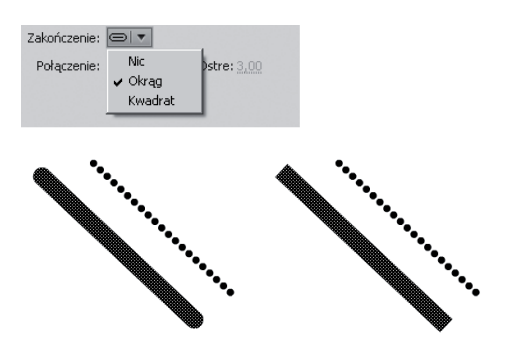

*Rysunek 2.23. Zmiana zakoczenia linii*

Zwróć uwagę, że zawartość panelu Właściwości zmienia się elastycznie. Gdy żaden kształt nie jest zaznaczony, na panelu widoczne będą własności aktywnego narzędzia do rysowania lub całej sceny. Kiedy jakieś kształty lub obiekty są zaznaczone, w panelu pojawią się właściwości dotyczące tych obiektów. Jeśli dodatkowo jedno z narzędzi do rysowania jest włączone, to zmiana ustawień na panelu *Właściwości* wpłynie także na własności narzędzia.

Własności dotyczące stylu rysowanych kształtów (na przykład koloru wypełnień, grubości linii) są wspólne dla wszystkich narzedzi.

**5.** Usuń zaznaczenie, a później naciśnij klawisz *Control (Ctrl*) na klawiaturze. Przytrzymując *Control*, przeciągnij kursorem środek grubszego odcinka (rysunek 2.24). Postaraj się uzyskać ostry kąt załamania linii — najlepiej około 90°.

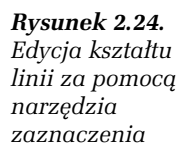

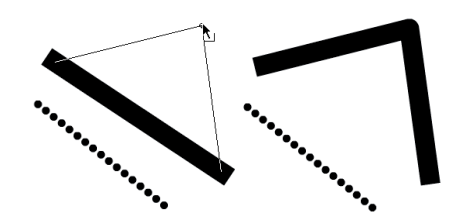

Jak widać, zamieniliśmy pojedynczy odcinek w linię łamaną złożoną z dwóch segmentów. Zauważ, że pojedyncze kliknięcie lewym przyciskiem myszy spowoduje zaznaczenie tylko części łamanej linii. Aby zaznaczyć całą linię, trzeba dwukrotnie kliknąć w jej dowolnym punkcie.

**6.** Usuń zaznaczenie linii i sprawdź, jaki efekt przyniesie pociągnięcie narzędziem zaznaczania za środek segmentu. Wygnij segmenty tak, by jeszcze zaostrzyć kąt (rysunek 2.25). Za pomoca narzedzia zaznaczenia możesz też przesuwać początek i koniec każdego segmentu.

### *Rysunek 2.25. Narzdziem zaznaczenia*

*można także wprowadza krzywizny*

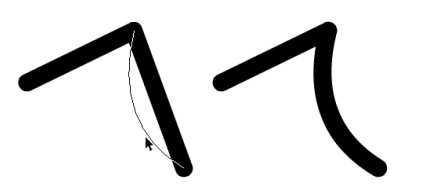

<del>7. Zaznacz całą linię łamaną i kliknij przycisk *Połączenie* na</del> panelu *Właściwości*. Wybierz opcję *Faza*, aby ustawić sposób wyświetlania zagięć linii na kanciasty, a *Zaokrąglone* — by zgięcia były łagodnie zaokrąglone.

Jeśli zdecydujesz się na ostre kanty (opcja *Połączenie: Ostre*), uaktywni się sąsiedni parametr Ostre, domyślnie ustawiony na 3. Rolą tego parametru jest przycinanie bardzo długich spiczastych "igieł", które mogą się pojawić na zgięciach linii przy ekstremalnie ostrych kątach zgięcia. Domyślna wartość parametru jest zwykle odpowiednia.

**Contract** 

W kolejnym ćwiczeniu zajmiemy się edycją krzywych na podstawie punktów kontrolnych. Zacznijmy od wyjaśnienia, czym są punkty kontrolne i jakie są ich oznaczenia we Flashu. Punkty kontrolne nie są widoczne cały czas — pojawiają się tylko podczas używania niektórych narzędzi do rysowania. Punkt kontrolny zazwyczaj oznaczany jest małym, białym kwadracikiem. "Flashowe" algorytmy wymuszają taki przebieg krzywej, że zawsze przechodzi kolejno przez wszystkie punkty kontrolne (rysunek 2.26).

*Rysunek 2.26. Punkty kontrolne krzywej*

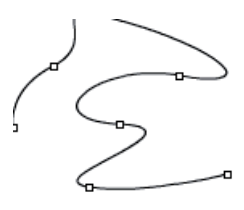

Podczas pracy z narzędziami *Pióro* i Zaz*naczenie cząstkowe* możesz zobaczyć punkt kontrolny w postaci pojedynczego kwadracika albo czarnej kropki z uchwytami. Uchwyty są wyświetlane przy zaznaczonych punktach kontrolnych i w ich bezpośrednim sąsiedztwie. Uchwyt określa, w jaki sposób wygląda krzywa wychodząca z danego punktu kontrolnego. Jeli nie ma krzywizny (segment linii jest prosty), to nie ma i uchwytów. Jeden punkt kontrolny może mieć maksymalnie dwa uchwyty, po jednym dla każdego segmentu, które łączą się ze sobą w tym miejscu (rysunek 2.27).

*Rysunek 2.27. Punkty kontrolne* z różną liczbą *uchwytów*

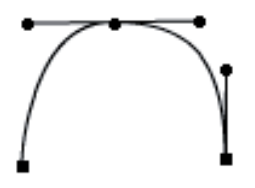

Jeżeli dwa uchwyty i punkt kontrolny leżą w jednej linii, to krzywa przechodząca przez punkt będzie gładka (rysunek 2.28).

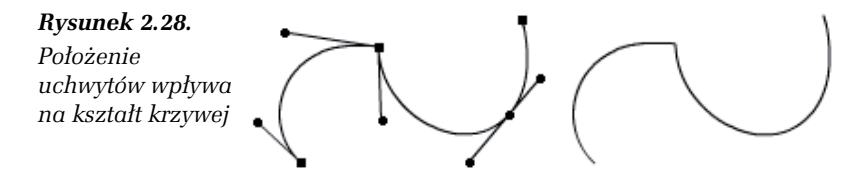

Odległość uchwytów od punktu kontrolnego także wpływa na kształt linii. Najgładszą krzywą uzyskamy, umieszczając uchwyty po przeciwnych stronach w równej odległości (rysunek 2.29).

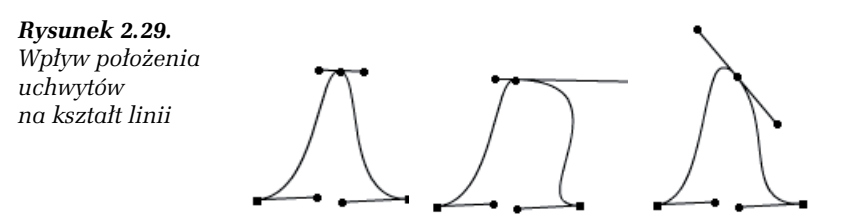

W poniższym ćwiczeniu użyjemy narzędzia Pióro, które (podobnie jak *Ołówek*) rysuje linie. Różnica polega na tym, że podczas rysowania piórem kontrolujemy na bieżąco położenie punktów kontrolnych krzywej i uchwytów. Rysowanie piórem wymaga większej wprawy, lecz gdy już opanujesz to narzędzie, będziesz mógł rysować o wiele dokładniej.

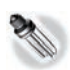

Oczywiście linie narysowane ołówkiem także mają punkty kontrolne (podobnie jak obrysy kół, gwiazd i prostokątów utworzonych narzędziami rysunkowymi Flasha), tylko że są one ukrywane. Aby je wyświetlić i edytować, należy kliknąć dany kształt lub linię narzędziem *Zaznaczenie czstkowe*.

#### -WICZENIE

### 2.7 Rysowanie za pomocą pióra

Przed wykonaniem ćwiczenia wyczyść scenę, aby cały obszar roboczy był pusty.

- 1. Włącz narzędzie *Pióro*. Pod ikoną tego narzędzia ukrytych jest jeszcze kilka innych narzędzi, których możesz użyć później do edycji narysowanego kształtu (rysunek 2.30 po lewej). Jednak najpierw trzeba coś narysować. Zaczniemy od próbnej linii  $-$  to tylko test, więc nie przejmuj się wyglądem rysunku.
- **2.** Kliknij raz w tym miejscu sceny, w którym chcesz rozpocz rysowanie linii.
- **3.** Przesuń kursor w bok. Wciśnij lewy klawisz myszy i nie puszczając go — przeciągnij kursor ukośnie do góry. Kawałek dalej pociągnij ukośnie w dół. Powtórz ten krok kilkakrotnie, aby uzyskać linię falistą.

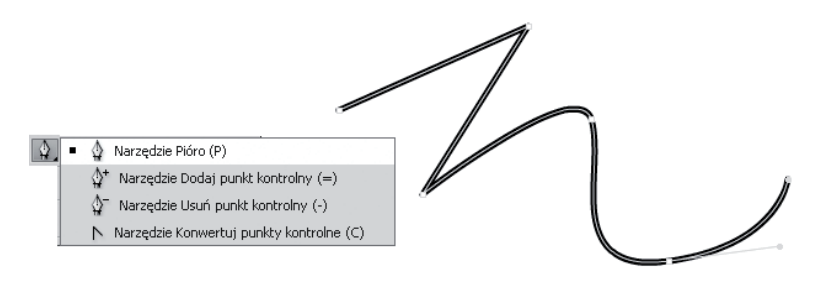

*Rysunek 2.30. Rysowanie za pomoc- pióra*

**4.** Teraz wykonaj kilka pojedynczych kliknięć w różnych punktach ekranu, aby uzyskać ostre załamania na krzywej (rysunek 2.30 po prawej). Jeśli chcesz uzyskać zamkniety kształt, na koniec kliknij w punkcie, w którym rozpocząłeś kreślenie linii. Aby przerwać rysowanie otwartej linii bez zamykania jej, naciśnij *V*.

Wiesz już, jak posługiwać się narzędziem *Pióro,* więc spróbujemy narysować konkretny kształt. Najpierw trzeba jeszcze usunąć próbną krzywą, którą przed chwilą utworzyliśmy.

- **5.** Włącz narzędzie zaznaczenia (V). Zaznacz linię podwójnym kliknięciem i wciśnij na klawiaturze klawisz *Delete* (Del).
- **6.** Uaktywnij pióro i, postępując tak jak poprzednio, spróbuj narysować jabłko (rysunek 2.31). Rysując łodyżkę, zastosuj ostre wierzchołki.

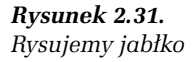

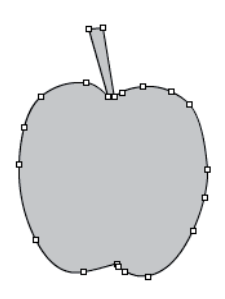

**7.** Jeśli kształt jabłka nie jest odpowiedni, np. nie udało Ci się ulokować ostrego wierzchołka tam, gdzie był potrzebny, włącz narzędzie *Zaznaczanie cząstkowe* i przesuń wierzchołek na miejsce. Możesz również skorzystać z narzędzia *Konwertuj* 

*punkty kontrolne*, ukrytego pod narzędziem pióra, by zmienić istniejący gładki wierzchołek w ostry. W tym samym menu narzędziowym znajdziesz też narzędzia zarówno do wstawiania nowych punktów kontrolnych na istniejącej krzywej, jak i do ich usuwania. Jeśli zamierzasz dużo rysować we Flashu, zrobisz mądrze, zapamiętując skróty klawiaturowe do tych narzędzi  $(P$  dla pióra,  $=$ ,  $-$  oraz  $C$  dla pozostałych).

**8.** Aby wykończyć rysunek, wypełnij jabłko gradientem radialnym. W środku gradientu umieść jasny kolor czerwony, a na zewnątrz ciemniejszy braz.

# **Transformacje**

Transformacje (przekształcenia) powodują zmianę wyglądu istniejących obiektów, oddziałując na te obiekty w całości. Do transformacji należą:

- **□** przesuwanie,
- **□** obracanie,
- $\Box~$ skalowanie (deformujące albo równomierne względem dwóch osi),
- $\Box$  pochylanie, zwane też ukosowaniem,
- $\hbox{\bf -}$  transformacje obwiedni (deformacje wprowadzane za pośrednictwem prostokątnej ramki)
- $\hbox{\bf -}$  transformacje 3D (trójwymiarowe), dostępne tylko dla niektórych typów obiektów.

Wśród nich można wyodrębnić przekształcenia deformujące, czyli takie, które powodują zachwianie proporcji pomiędzy kątami albo długościami boków. Są to: pochylanie, skalowanie (względem jednej osi) i transformacje obwiedni.

Pod względem sposobu wprowadzania danych transformacje możemy podzielić na:

- $\Box$  numeryczne użytkownik wpisuje dokładną liczbę (na przykład obrót o 17°).
- $\textsf{\textbf{u}}$  dowolne użytkownik porusza kursorem (jest to metoda niedokładna, lecz wygodna),

**Contract** 

 $\Box~$  dowolne z automatycznym przyciąganiem — kursor jest przyciągany do położeń, w których występują okrągłe wartości przekształceń.

Można też wyróżnić transformacje:

- $\Box$  względne na przykład przesunięcie o 100 pikseli względem poprzedniego położenia,
- $\Box~$  bezwzględne na przykład przesunięcie do pozycji 300 pikseli (od lewego brzegu stołu montażowego).

Aby używać transformacji numerycznych, trzeba koniecznie zapamiętać parametry głównego układu współrzędnych we Flashu. Środek tego układu znajduje się zawsze w lewym górnym rogu obszaru roboczego (stołu montażowego). Wartości na osi poziomej (*X*) zwiększają się w prawo, a na osi pionowej (Y) zwiększają się w dół. Wartości w układzie współrzędnych Flasha są określane w pikselach. Na rysunku 2.32 przedstawiono układ współrzędnych dla obszaru roboczego o szerokości 550 pikseli i wysokości 400 pikseli.

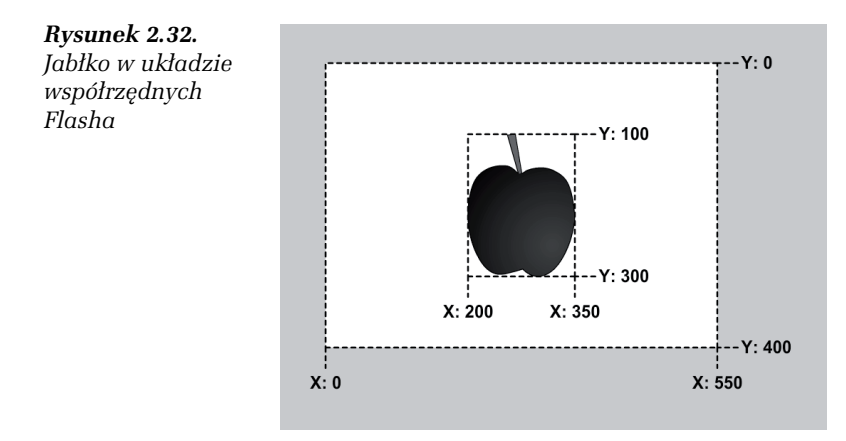

Położenie obiektu w układzie współrzędnych określają cztery wartości:

- $\Box$  *X* położenie obiektu na osi *X*,
- *Y* położenie obiektu na osi *Y*,
- **□** *Sz* (szerokość) szerokość obiektu, czyli jego rozmiar mierzony wzdłuż osi *X*,
- □ *W* (wysokość) wysokość, mierzona wzdłuż osi *Y*.

Jabłko na rysunku 2.32 ma szerokość (*S*z) 150 pikseli i wysokość (*W*) 200 pikseli. Właściwości X i Y nie zawsze opisują położenie geometrycznego środka obiektu — w zależności od ustawień programu mogą to być także współrzędne lewego górnego rogu. Środek jabłka to punkt o współrzędnych (275; 200), a jego lewy górny róg ma współrzędne (200; 100). Gdybyśmy chcieli numerycznie przemieścić jabłko w dół o 100 pikseli, musielibyśmy zwiększyć wartość współrzędnej *Y* o 100. Aby przesunąć jabłko w lewo, trzeba by odjąć odpowiednią liczbę od wartości położenia na osi *X*.

#### -WICZENIE

## 2.8 Przemieszczanie i grupowanie obiektów

Do wykonania tego ćwiczenia możesz wykorzystać jabłko, które narysowałeś w poprzednim ćwiczeniu za pomocą pióra.

- 1. Włącz narzędzie zaznaczania (wciśnij *V*). Zaznacz całe jabłko — zakreśl wokół niego kursorem (z wciśniętym lewym przyciskiem myszy) prostokątną ramkę. Ten sam efekt osiągniesz, dwukrotnie klikając na czerwonym wypełnieniu.
- 2. Ponieważ w kolejnych ćwiczeniach wygodniej nam będzie traktować jabłko jak jeden obiekt, wybierz skrót *Ctrl+G* lub polecenie *Modyfikuj/Grupuj*. Jabłko zostanie otoczone cienką ramką. Cała zawartość grupy jest poddawana transformacjom jak jeden obiekt, nieważne, ile różnych kształtów i wypełnień w niej umieścisz.

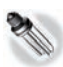

Aby jabłko znów stało się zwykłym wypełnieniem obrysowanym linią, wybierz polecenie *Modyfikuj/Rozgrupuj* albo *Modyfikuj/Rozdziel*. To drugie polecenie służy do rozbijania dowolnych obiektów graficznych na proste kształty i wypełnienia.

**3.** Sprawdź, czy włączona jest ikona z magnesem (*Przyciąganie do obiektów*) u dołu paska narzędziowego. Umieść kursor w dowolnym miejscu nad jabłkiem i przeciągnij. Spróbuj przesunąć kształt poziomo albo pionowo. Nie jest to trudne, bo przy włączonym przyciąganiu kursor "przykleja się" do tych kierunków (rysunek 2.33).

*Rysunek 2.33. Przemieszczanie obiektu w poziomie w trybie Przyciąganie do obiektów*

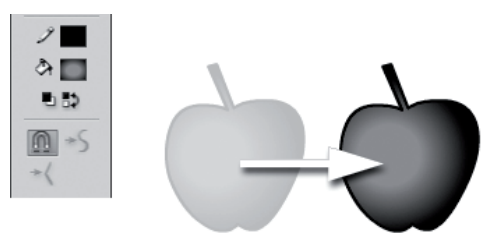

4. Wyłącz *Przyciąganie do obiektów*. Teraz możesz przemieszczać obiekt naprawdę dowolnie.

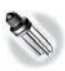

Tryb *Przyciąganie do obiektów u*łatwia też wyrównywanie obiektów względem siebie. Kiedy przemieścisz obiekt tak, by jego krawędź była w przybliżeniu wyrównana względem krawędzi innego obiektu w pionie lub w poziomie, na ekranie pojawi się linia przerywana. Jeśli w tym momencie puścisz klawisz myszy, obiekty zostaną dokładnie wyrównane.

- **5.** Przytrzymaj klawisz *Shift* i spróbuj przeciągnąć jabłko. Masz do wyboru kierunek poziomy, pionowy i pod kątem 45°.
- **6.** Na panelu *Włościwości* wpisz na próbe wartości 0 w obu okienkach współrzędnych położenia, *X* oraz *Y*. Lewy górny narożnik jabłka natychmiast zostanie wyrównany do lewego górnego narożnika stołu montażowego (rysunek 2.34). Zauważ, że możesz przemieszczać obiekt w pionie i w poziomie, przewijajc wartoci liczbowe parametrów *X* i *Y* na panelu *Waciwoci*.

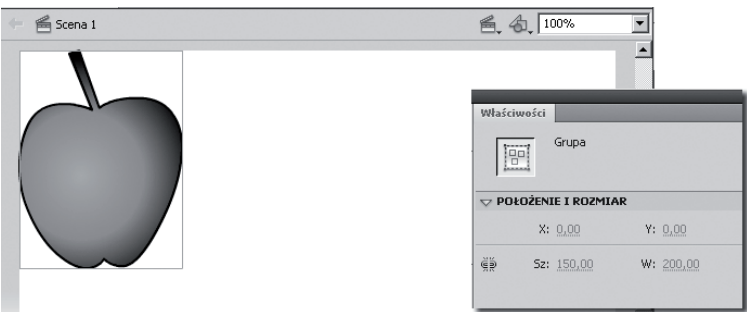

*Rysunek 2.34. Przemieszczanie obiektu za pomoc- panelu Waciwoci*

#### -WICZENIE

### 2.9 Wyrównywanie elementów rysunku

Aby wykonać to ćwiczenie, zaznacz jabłko i naciśnij klika razy *Ctrl+D* lub kilkakrotnie wybierz z menu polecenie *Edytuj/Powiel*. Poprzesuwaj jabłka, rozmieszczając je swobodnie na scenie. Możesz też utworzyć, przy włączonym trybie *Rysowanie obiektów,* kilka prostokątów albo elips różniących się wielkością.

- **1.** Gdy masz już scenę wypełnioną rozmaitymi obiektami, wyświetl panel edycyjny *Wyrównaj*, wybierajc polecenie *Okno/Wyrównaj* z górnego menu programu lub naciskając zakładkę tego panelu.
- **2. Z**aznacz wszystkie kształty (*Edytuj/Zɑznɑcz wszystko* albo *Ctrl+A*).
- 3. Naciśnij przycisk *Wyrównaj środki w pionie* na panelu *Wyrównaj* (rysunek 2.35).

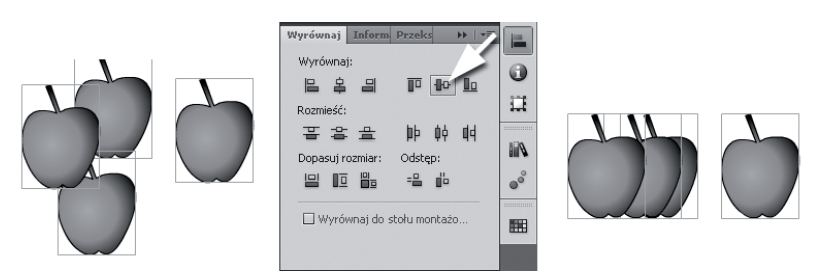

*Rysunek 2.35. Wyrównywanie pooenia obiektów*

Jak widać, polecenie *Wyrównaj środki w pionie* układa wszystkie zaznaczone obiekty tak, aby ich geometryczne środki miały tę samą wartość położenia na osi *Y* — czyli po prostu ustawia je na tej samej wysokości. Przyciski na panelu *Wyrównaj* mają dość czytelne, graficzne oznaczenia, więc zapamiętanie znaczenia poszczególnych funkcji nie powinno nikomu sprawić trudności.

- 4. Kliknij ikone przycisku *Równe odstepy w poziomie* z grupy Odstęp. Tym razem położenie obiektów zmieni się w taki sposób, że odstępy pomiędzy nimi, mierzone w poziomie, będą takie same. Jeśli używasz jabłek, przekonasz się, że ich ogonki ułożyły się równiutko.
- **5. Włącz opcję** *Wyrównaj do stołu montażowego***, która sprawia, że** kształty są wyrównywane względem obszaru stołu, a następnie nacinij przycisk *Wyrównaj dolne krawdzie*.

Obiekty zostaną ułożone tak, jakby ktoś je postawił na dolnej krawędzi sceny. Bez włączenia opcji *Wyrównaj do stołu montażowego* dolne krawędzie obiektów też by się wyrównały, ale tylko względem siebie nawzajem; wszystkie obiekty znajdowałyby się nadal na środku sceny. Opcja *Wyrównaj do stou montaowego* zmienia znaczenie wszystkich przycisków na panelu *Wyrównaj*.

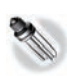

Jabłka użyte w tym ćwiczeniu jako przykładowe obiekty przesłaniają się nawzajem. Na wierzchu są te utworzone najpóźniej, a pod spodem te starsze. Kolejność nakładania obiektów można jednak zmienić, korzystając z poleceń zawartych w menu *Modyfikuj/Ułóż. M*ożesz na przykład zaznaczyć jabłko przykryte przez sąsiednie owoce i wybrać z menu *Modyfikuj/Ułóż/* Przesuń na wierzch, aby umieścić je nad wszystkimi innymi.

### -WICZENIE

### 2.10 Skalowanie i obracanie

Przed wykonaniem ćwiczenia najlepiej usuń całą zawartość sceny i narysuj na środku obszaru roboczego duży prostokat. Nie ma wiekszego znaczenia, czy użyjesz trybu *Rysowanie obiektów*, czy też nie.

- **1.** Zaznacz cały prostokąt, a następnie włącz narzędzie *Przekształcanie swobodne.* Dookoła zaznaczonego prostokąta powinna pojawić się prostokątna ramka z ośmioma uchwytami.
- 2. Pociągnij kursorem za uchwyt, który znajduje się w prawym górnym rogu prostokąta. Powiększ prostokąt, przemieszczając kursor ukośnie w prawo i do góry, a potem puść przycisk myszy.
- **3.** Spróbuj zrobić to samo, wciskając klawisz Shift. Teraz proporcje prostokata zostaja zachowane.
- **4.** Teraz rozciągnij prostokąt wzdłuż osi *Y*, używając uchwytu, który znajduje się na środku dolnej ściany prostokata (rysunek 2.36).

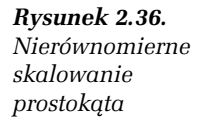

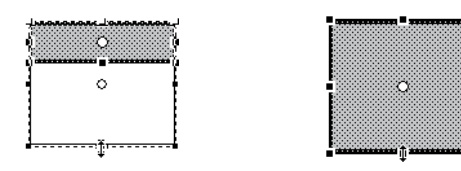

**5.** Spróbuj zrobić to samo, wciskając klawisz Alt. Obiekt będzie skalowany symetrycznie względem swego środka.

**6.** W pasku narzędziowym przełącz narzędzie Prz*ekształcanie swobodne* z trybu *Skaluj* na tryb *Obrót i Pochylenie* (ikony wszystkich trybów, umieszczone jak zwykle w dolnej części paska, pokazane są po lewej stronie rysunku 2.37). Pociągnij za którykolwiek z narożnych uchwytów i obróć prostokąt. Prostokąt obraca się wokół swego środka.

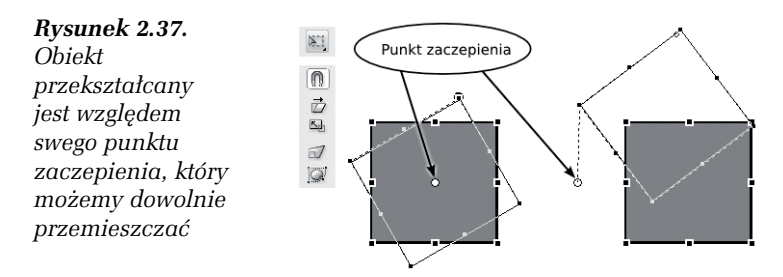

- **7. Odwołaj obrót (***Ctrl+Z***). Odszukaj małe białe kółeczko położone** dokładnie pośrodku prostokąta. Oznacza ono punkt zaczepienia obiektu, czyli środek transformacji. Przeciągnij kółeczko myszą w dowolne inne miejsce, nawet poza granice prostokąta.
- **8.** Obróć obiekt jeszcze raz. Prostokąt obraca się wokół punktu zaczepienia, gdziekolwiek go nie umieścisz (rysunek 2.37). Jeśli chcesz, wypróbuj też pochylanie (ukosowanie) obiektu, pociągając za jeden ze środkowych uchwytów ramki transformacji.
- **9.** Wypróbuj przekształcenia w trybach *Zniekształcanie* i *Obwiednia*. W każdym z nich deformujemy ramkę, pociągając za jej uchwyty, a obiekt zawarty w ramce deformuje się wraz z nia (rysunek 2.38).

#### *Rysunek 2.38.*

*Ta flaga zostaa uzyskana przez przeksztacenie prostok-ta w trybie Obwiednia*

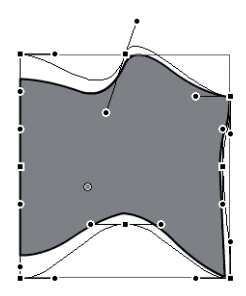

Flash pozwala również symulować przemieszczanie i obracanie płaskich obiektów w przestrzeni, deformując je odpowiednio. Jest to szczególnie użyteczne przy animacji; efekt obrotu obiektu w przestrzeni można animować, odpowiednio dobierając deformacje w trybie Znie*kształcenie,* lecz nie jest to takie łatwe jak przy użyciu narzędzi *Obrót 3D* oraz *Translacja 3D*.

#### -WICZENIE

### 2.11 Obroty i przesuniecia w przestrzeni

1. Wybierz narzędzie *Tekst*. Na panelu *Włościwości* zwiększ znacznie rozmiar tekstu (parametr *Rozmiar* w sekcji *Znak*), np. do 100 punktów. Pozostałe parametry pozostaw w ustawieniach domyślnych. Kliknij w dowolnym miejscu na stole montażowym i wpisz krótki tekst, np. "3D" (rysunek 2.39).

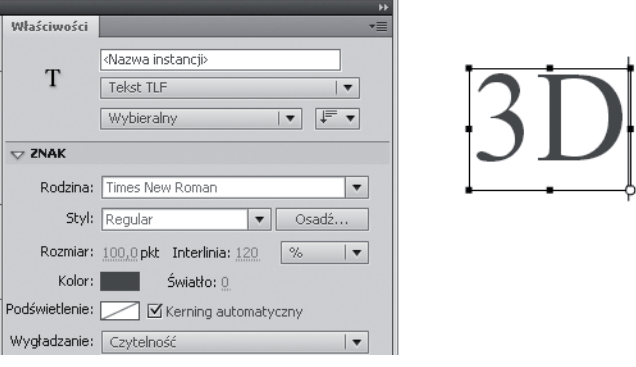

*Rysunek 2.39. Tworzenie tekstu*

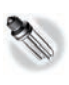

Narzędzia *Obrót 3D* i *Translacja 3D* można stosować tylko dla niektórych typów obiektów, jak klipy filmowe oraz tekst TLF. Nie można ich używać do przekształcania zwykłych grup lub obiektów rysunkowych.

2. Wybierz z panelu narzędziowego narzędzie Obrót 3D. Na ekranie pojawi się ikona obrotu złożona z trzech współśrodkowych okręgów, leżących w trzech różnych płaszczyznach. Dwa z tych okręgów (czerwony i zielony) widzimy w postaci kreski, gdyż są dokładnie prostopadłe do płaszczyzny stołu montażowego (rysunek 2.40 A).

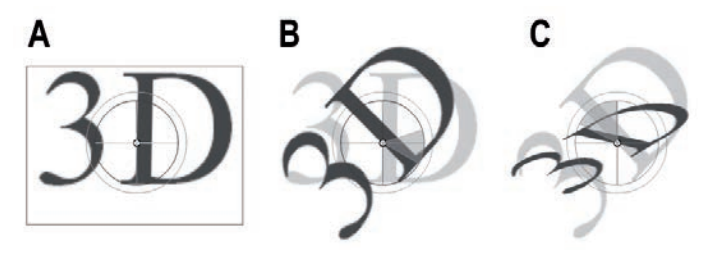

*Rysunek 2.40. Obrót 3D*

- **3.** Na początek umieść kursor nad niebieskim okręgiem, leżącym w płaszczyźnie równoległej do ekranu, i pociągnij, wciskając lewy klawisz myszy. Napis obraca się w płaszczyźnie stołu montażowego, a więc tak samo, jak mógłbyś obrócić go narzdziem *Przeksztacanie swobodne* (rysunek 2.40 B).
- 4. Umieść kursor nad czerwoną lub zieloną kreską (czyli nad krawędzią czerwonego lub zielonego okręgu) i pociągnij. Teraz obiekt obróci się w innej płaszczyźnie (rysunek 2.40 C).
- 5. Wybierz narzędzie *Translacja 3D* z menu ukrytego pod ikoną Obrót 3D. Trzy współśrodkowe okręgi zostają zastąpione "trójnogiem" z trzech kolorowych osi, które pozwalają przesuwać obiekt w przestrzeni. Umieść kursor nad jedną z nich i pociągnij. Obiekt nie tylko się przemieszcza, lecz również deformuje, tak jak deformowałby się tekst wypisany na arkuszu przemieszczanym w przestrzeni (rysunek 2.41 po lewej).
- **6.** Animacja nie jest tematem tego rozdziału, ale też używanie narzędzi 3D w scenach statycznych nie ma głębszego sensu: każdą z tych deformacji mógłbyś łatwiej uzyskać za pomocą narzędzia *Przekształcanie swobodne* w trybie *Zniekształcenie*. Aby wypróbować animowanie przekształceń 3D, kliknij prawym klawiszem myszy czarną kropkę widoczną w panelu Os czasu, oznaczającą klatkę kluczową (wskazaną strzałką na rysunku 2.41), i wybierz z podrecznego menu polecenie *Utwórz animacje ruchu*. Flash utworzy animację o długości 25 klatek, co możesz poznać po pojawieniu się błękitnego paska pomiędzy klatką 1. a 25. w panelu listwy czasowej.
- 7. Przemieść obiekt narzędziem *Translacja 3D* do takiego położenia, jakie chcesz mu nadać w końcowej klatce filmu. Możesz dodatkowo obrócić ten obiekt narzędziem Obrót 3D.

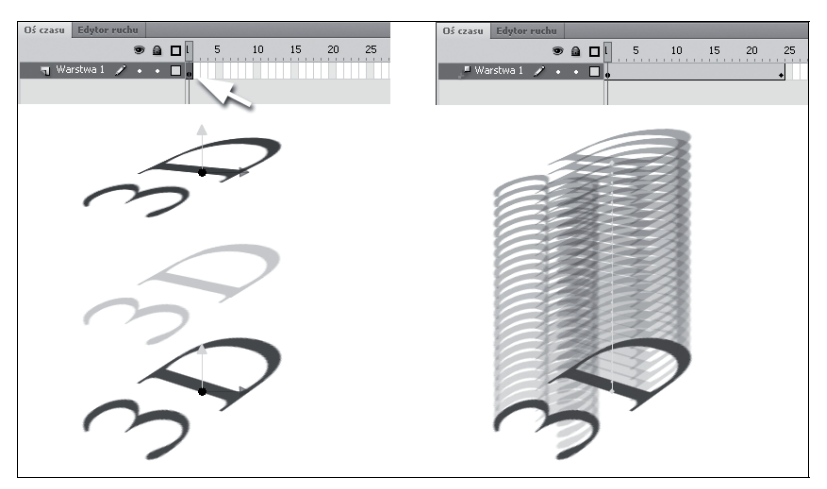

*Rysunek 2.41. Po lewej: przesunięcie obiektu narzędziem Translacja 3D w statycznej scenie. Po prawej: animacja przesunicia obiektu narzdziem Translacja 3D*

- 8. Wciśnij klawisze *Ctrl+Enter*, by przetestować film. Gdy Flash wyeksportuje film w formacie SWF, zobaczysz na ekranie odtwarzająca się animację unoszącego się w przestrzeni (i być może koziołkującego) napisu 3D (rysunek 2.41 po prawej).
- **9.** Jeśli chcesz zachować te scene, zapisz ja jako *przeksztalcenia3d.fla*.

Teraz zajmiemy się przekształceniami liczbowymi. Są one przydatne, gdy potrzebujemy precyzji — różnica pomiędzy przekształceniem swobodnym a przekształceniem numerycznym jest taka jak między zdaniami "obróć troche w prawo" a "obróć o 30 stopni w prawo".

#### -WICZENIE

### 2.12 Używanie przekształceń numerycznych

- **1.** Za pomocą pędzla narysuj na środku pustej sceny kształt przypominający litere "C".
- **2.** Przełącz się na narzędzie zaznaczenia i kliknięciem zaznacz cały kształt.
- **3.** Kliknij zakładkę panelu *Przekształć* lub wybierz z głównego menu polecenie *Okno/Przekształć*, by wyświetlić panel *Przekształć*.

4. Jeżeli opcja *Ogranicz* na panelu *Przekształć* nie jest włączona (ikona przedstawia rozerwane ogniwo łańcucha), to kliknij tę ikonę. Zostanie wyświetlone scalone ogniwo, co oznacza włączenie trybu *Ogranicz*.

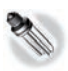

Ostatnia ikona w polu skalowania, Przywróć, przywraca obiektowi naturalna wielkość (100%). Aby usunać wszystkie transformacje obiektu, nie tylko skalowanie*,* użyj ikony *Usuń przekształcenie* umieszczonej u dołu panelu *Przekształć*.

- **5.** Opcja *Ogranicz* sprawia, że dwa pola edycyjne skalowania są ze sobą sprzężone — zmiana wysokości obiektu spowoduje proporcjonalną zmianę jego szerokości i odwrotnie. Analogiczna opcja znajduje się na panelu *Właściwości* — ogniwo łańcucha towarzyszy polom *Sz* (szerokość) i *W* (wysokość).
- **6.** W jednym z pól skalowania (*Skaluj szerokość* lub *Skaluj wysokość*) zmień wartość 100% na 200%, przewijając ją lub wpisując nowa wartość w okienku tekstowym i naciskając *Enter*. Litera "C" zostanie dwukrotnie powiększona względem obu osi.
- **7.** Działanie opcji *Obróć* jest proste powoduje ona obrócenie kształtów o wybrany kąt zgodnie z ruchem wskazówek zegara. Aby wykonać obrót w kierunku przeciwnym do ruchu wskazówek zegara, trzeba wpisać w polu Obróć wartość ujemną. Aby więc obrócić zaznaczony kształt o 90° w lewo, wpisz w polu *Obróć* wartość -90 i naciśnij *Enter* (rysunek 2.42). (opcje *Obrót 3D* oraz Punkt środkowy 3D dla tego obiektu są nieaktywne, gdyż – jak wcześniej mówiliśmy — przekształcenia 3D mogą być stosowane tylko do symboli).

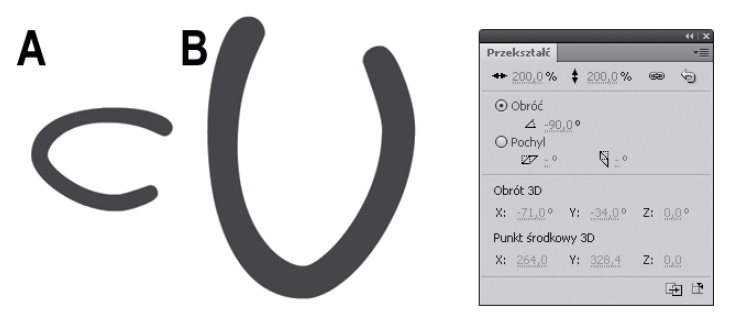

*Rysunek 2.42. A) Obiekt oryginalny, B) obiekt przeskalowany numerycznie do 200% pierwotnej wielkości i obrócony o -90°* 

Po naciśnięciu klawisza *Enter* wartości w polach panelu Przekształć nie znikają — w dalszym ciągu wyświetlona jest wartość powiększenia i obrotu. Numeryczne wartości przekształceń są zapamiętywane. Możesz do nich wrócić nawet po usunięciu zaznaczenia obiektu. Wystarczy zaznaczyć obiekt ponownie, a korzystając z panelu *Przekształć,* będziesz mógł przywrócić oryginalny rozmiar czy kąt obrotu.

**8.** Wypróbuj działanie opcji *Powiel zaznaczenie i przekształć,* naciskając kilkakrotnie ikonę wskazaną strzałką na rysunku 2.43. Numeryczne przekształcenie jest stosowane do kopii obiektu. Przekształcenia sumują się; w tym przypadku powstanie szereg obiektów, z których każdy jest dwa razy większy od swego poprzednika i obrócony względem niego o –90 stopni (rysunek 2.43).

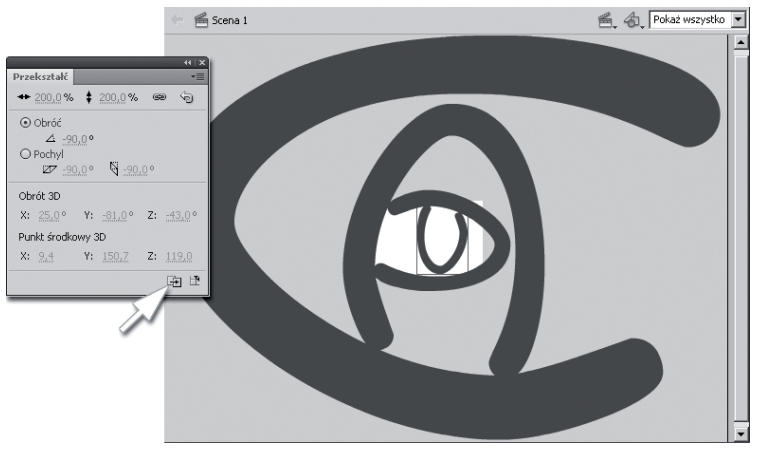

*Rysunek 2.43. Panel Przekształć można wykorzystać do utworzenia szeregu obiektów, kolejno poddanych temu samemu przeksztaceniu*

- **9.** Zauważ, że na panelu *Przekształć* można przeskalować obiekt względnie (w procentach). Z kolei pola Sz i W, które znajdują się na panelu *Właściwości,* służą do wykonywania transformacji bezwzględnych. Jeśli chcemy zatem pomniejszyć obiekt dwukrotnie, skorzystamy z panelu *Przekształć*, a jeśli chcemy pomniejszyć go do wysokoci 50 pikseli, wykorzystamy panel *Waciwoci*.
- **10.** Na panelu *Właściwości* kliknij ogniwo łańcucha przy parametrach *Sz* i *W*, tak by zastąpić je rozerwanym ogniwem. Ustaw szerokość zaznaczonego obiektu (Sz) na 250 pikseli.

Taką samą wartość wpisz w polu *W*, które odpowiada za wysokość. Zmienisz w ten sposób rozmiar naszej litery "C" i zarazem nadasz jej proporcje kwadratu (rysunek 2.44).

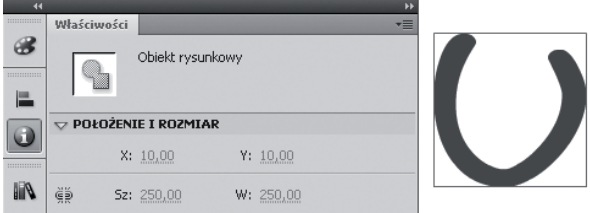

*Rysunek 2.44. Ten ksztat ma 250 pikseli wysokoci, 250 pikseli szerokoci, a od górnej i lewej krawdzi stou montaowego dzieli go po 10 pikseli*

11. Wybierz polecenie *Okno/Informacje* lub kliknij zakładkę panelu *Informacje*. Porównaj opcje dostpne na panelu *Informacje* z opcjami na panelu *Waciwoci*.

Panel edycyjny *Informacje* zawiera takie same cztery pola, jakie pojawiają się na panelu *Właściwości*. Jest to tak naprawdę pozostałość po starszych wersjach Flasha, ale ma jedną przydatną funkcję, której nie znajdziesz w innym miejscu programu. Chodzi o ikonę *Punkt Rejestracji/Przekształcenia,* położoną między dwoma parami okienek, dzięki której można zdecydować, czy wartości położenia zaznaczonego obiektu są określone w układzie współrzędnych względem lewego górnego rogu prostokątnej ramki otaczającej obiekt (tak jest domyślnie), czy też wzgledem środka obiektu.

Operacje kopiowania i wklejania są powszechnie wykorzystywane podczas edycji tekstu, ale — jak wielokrotnie miał okazję przekonać się każdy użytkownik systemu Windows — wiele programów wprowadza własne typy zawartości schowka systemowego. Mogą to być zarówno ciągi tekstowe i bitmapy, jak i obrazy w postaci wektorowej. Flash pozwala na przechowanie fragmentu rysunku wektorowego w schowku i wstawienie go w innym miejscu sceny.

Operacje z wykorzystaniem schowka systemowego (kopiowanie, wycinanie i wklejanie) są najbardziej przydatne w ramach jednej aplikacji; w taki właśnie sposób będziemy je stosować w następnym ćwiczeniu.

Istnieje możliwość przenoszenia danych zapisanych w schowku pomiędzy różnymi programami. Jednak najbezpieczniejsza metoda przenoszenia danych pomiędzy odmiennymi środowiskami opiera się na odwiecznym schemacie:

- $\hbox{\bf -}$ używamy pierwszej aplikacji, aby zapisać przenoszone dane na dysku twardym — używamy takiego formatu pliku, który jest obsługiwany przez oba programy;
- $\Box~$  importujemy plik za pomocą drugiego programu dołączamy dane do istniejcego projektu albo zapisujemy je w takim formacie, aby dalsza edycja danych w drugim programie była wygodna.

### -WICZENIE

### 2.13 Kopiowanie i wklejanie

- 1. Rozbij obiekt rysunkowy (*Ctrl+B*), który pozostał na scenie po wykonaniu wcześniejszego ćwiczenia, i zaznacz prawą połowę wygiętego wypełnienia (możesz wykorzystać dowolny inny kształt).
- **2.** Naciśnij kombinację klawiszy  $Ctrl + C$ . Jest to skrót klawiaturowy polecenia *Edytuj/Kopiuj z* głównego menu Flasha, powodujący skopiowanie zaznaczonych obiektów do schowka.
- **3.** Naciśnij *Ctrl+V*, czyli skrót polecenia *Edvtuj/Wklej na środku*. Skopiowany kształt pojawi się na środku sceny — niekoniecznie w miejscu, w którym znajdował się poprzednio (rysunek 2.45).

*Rysunek 2.45.*

*Fragment obrazka wklejony ze schowka*

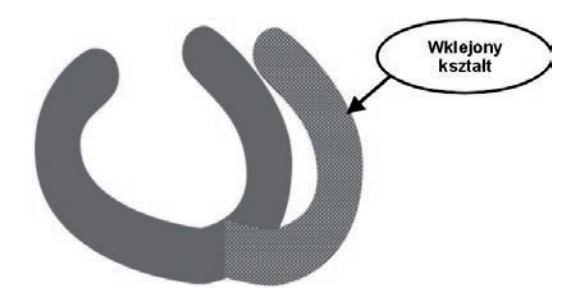

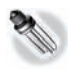

Wklejone wypełnienie nie zleje się z innymi ani ich nie wytnie, dopóki nie zlikwidujesz zaznaczenia. Zaznaczone kształty mogą być swobodnie przesuwane nad sceną, nie wchodząc w interakcję z innymi kształtami.

4. Zaznacz teraz dowolny fragment wypełnienia i naciśnij klawisze Ctrl+X (skrót polecenia *Edytuj/Wytnij*). Część kształtów powinna zniknąć ze sceny — została właśnie przeniesiona do schowka.

Aby odzyskać utracone kształty, trzeba wkleić je dokładnie w to samo miejsce, z którego zostały wycięte. Takie działanie umożliwia polecenie *Edytuj/Wklej w miejscu*, mające dłuższy skrót klawiaturowy: *Ctrl+Shift+V*.

5. Wciśnij *Ctrl+Shift+V*, a kształty ze schowka wrócą na swoje miejsce.

# **Tekst**

We Flashu istnieje specjalny rodzaj elementów sceny służący do obsługi tekstu. Są to pola tekstowe, czyli prostokąty, w których pojawiają się znaki wybranej czcionki. Pola tekstowe mają różnorodne zastosowania, lecz w poniższych ćwiczeniach ograniczymy się do wykorzystania ich w najbardziej podstawowy sposób — do wyświetlania stałego tekstu, zwanego we Flashu tekstem statycznym. "Statyczny tekst" oznacza tutaj tekst, który wprowadziliśmy do filmu już na etapie projektowania i którego treść nie będzie się zmieniać w trakcie odtwarzania filmu. Absolutnie nie oznacza to nieruchomego tekstu, gdy we Flashu każdy element filmu może być animowany i nie ma żadnych przeszkód, by napisy fruwały po ekranie.

#### -WICZENIE

### 2.14 Wstawianie tekstu do rysunku

Przed wykonaniem ćwiczenia utwórz nowy plik Flasha.

- **1.** Włącz narzędzie *Tekst* (oznaczone literą "T" na pasku narzedziowym).
- **2.** Domyślnie narzędzie *Tekst* we Flashu tworzy zaawansowany tekst TLF, dla którego dostępna jest olbrzymia liczba opcji, włącznie z opcjami dotyczącymi obrotu w przestrzeni (z takiego właśnie tekstu korzystaliśmy w ćwiczeniu poświęconym narzędziom Obrót 3D i Translacja 3D). Jeśli potrzebujesz zwykłego napisu, to wybierz opcję *Tekst klasyczny* z rozwijanej

listy w górnej części panelu *Właściwości*. Na drugiej liście pozostaw wybraną opcję Tekst statyczny.

- **3.** Ustaw parametry tekstu, takie jak krój, rozmiar i kolor czcionki, w sekcji *Znak* panelu *Waciwoci*.
- 4. Kliknij lewym przyciskiem myszy na środku sceny i wpisz dowolny tekst na klawiaturze.
- **5.** Kliknij na pustym miejscu obszaru roboczego w celu zakończenia edycji tekstu (naciśnięcie *Enter* przeniosłoby kursor tekstowy do nastepnej linijki).
- **6.** Włącz narzędzie zaznaczania i zaznacz tekst pojedynczym kliknieciem.

Zaznaczone pole tekstowe jest otoczone prostokątną, niebieską ramką. Na panelu *Właściwości* dla zaznaczonego tekstu nadal są dostępne wszystkie jego parametry (rysunek 2.46 po lewej).

to jest tekst

to jest tekst

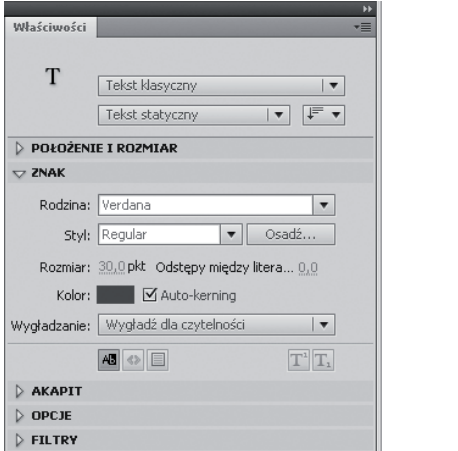

*Rysunek 2.46. Rozbijanie tekstu*

7. Naciśnij klawisze *Ctrl+B* (lub wybierz polecenie *Modyfikuj/ Rozdziel*), aby podzielić tekst na oddzielne znaki. Naciśnij ponownie te sama kombinacje klawiszy, aby zamienić tekst na krzywe (rysunek 2.46 po prawej). To dwustopniowe działanie polecenia *Rozdziel* na tekst ułatwia animację napisów rozlatujących się na poszczególne litery (lub przeciwnie — luźnych liter łączących się w napis).

# Flash CS5 PL Professional. CWICZENIA PRAKTYCZNE

### Flash CS5 PL - sięgnij po proste rozwiązanie!

Flash CS5 PL świeci dziś triumfy jako znakomite i niezbyt skomplikowane w obsłudze narzedzie do tworzenia animowanych filmów, gier i wszelkich interaktywnych elementów stron WWW. Ten świetny i uniwersalny program może być z powodzeniem wykorzystywany zarówno przez zupełnych nowicjuszy, jak i bardziej zaawansowanych użytkowników. Najwieksze atuty Flasha to właśnie jego przystępność, a także możliwość łatwego łaczenia elementów wizualnych, animacji i dźwieku oraz zapewnianie świetnej komunikacji z odbiorcami, Jeśli wiec poszukujesz narzędzia, które pozwoli Ci bez trudu wyposażyć strone WWW w bogaty zestaw efektów multimedialnych, pora nauczyć sie w końcu właściwie używać Flasha.

"Flash CS5 PL Professional. Ówiczenia praktyczne" to zestaw zadań dla użytkowników dopiero zapoznających się z funkcjami i możliwościami tego programu. Znajdziesz tu proste ćwiczenia pozwalające oswoić środowisko pracy. by następnie opanować kwestie dotyczące rysowania i edvcji obiektów. Nauczysz się tworzyć sceny, warstwy I hierarchie obiektów oraz poznasz wszystkie dostępne we Flashu typy animacji. Odkryjesz też zasady, na jakich działają różne interaktywne elementy strony, i zrozumiesz, jak można wykorzystać je do własnych celów. No i rzecz najważniejsza - poznasz sposoby eksportowania wyników swolet pracy i publikowania ich w sieci, Jeśli chcesz zatem szybko opanować podstawy poteżnego Flasha CS5 PL trafiles nallepiei, jak mogles!

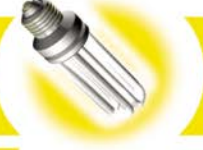

- Przygotowanie do pracy - typy plików Flasha i interfejs programu
- Rysowanie kształty wektorowe, wypełnienia, właściwości linii, transformacje, tekst
- Sceny, warstwy i obiekty
- Animacia listwa czasowa, automatyczna animacja, obiekty filmowe i graficzne
- Interaktywne elementy filmu
- Publikowanie plików Flasha

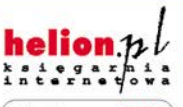

Nr katalogowy: 6806

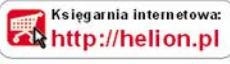

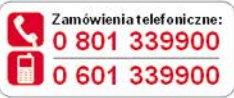

Sprawdż najnowsze promocje: O http://helion.pl/promocje Książki najchętniej czytane: http://helion.pl/bestsellery Zamów informacje o nowościach: http://helion.pl/nowos.ci

**Helion SA** ul. Kościuszki 1c, 44-100 Gliwice tel.: 32 230 98 63 e-mail: helion@helion.pl http://helion.pl

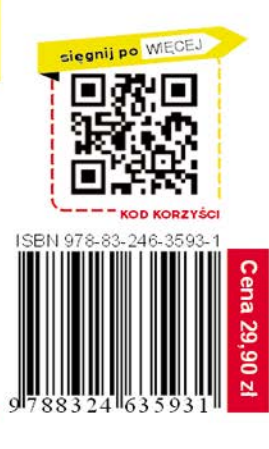

Informatyka w najlepszym wydaniu